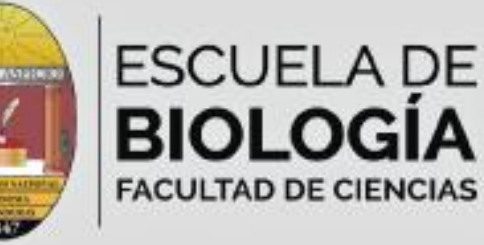

# **Manual de** Fotomicrografía del CEITICB

**Leonel Zúniga Eric Matute** 

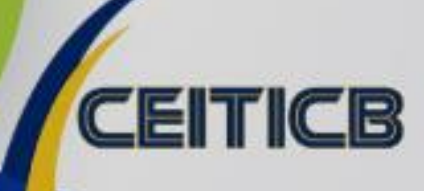

0

# Manual de Fotomicrografía del CEITICB

Leonel Zúniga Eric Matute

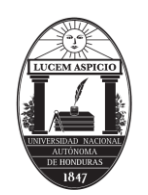

# Universidad Nacional Autónoma de Honduras Facultad de Ciencias Escuela de Biología

# Manual de Fotomicrografía del CEITICB

Leonel Zúniga Eric Matute

Universidad Nacional Autónoma De Honduras

Facultad de Ciencias, Escuela de Biología

Centro de Innovación en Tecnologías de Información y Comunicación para Ciencias Biológicas, CEITICB

Primera edición, Octubre 2017

ISBN: 978-99979-0-098-2

# **Autores**

Leonel Zúniga y Eric Matute

# **Diseño y realización gráfica**

Leonel Zúniga, Eric Matute y Elvin Hernández

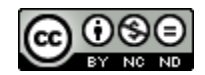

Esta obra está bajo una Licencia Creative Commons Atribución-No Comercial-Sin Derivar 4.0 Internacional.

Ciudad Universitaria, Tegucigalpa, M.D.C.

# **Presentación**

El avance de la tecnología y especialmente de las Tecnologías de Información y Comunicación (TICs) ha traído grandes cambios en el estudio y enseñanza de las ciencias biológicas a nivel universitario. Particularmente resalta en estos avances la capacidad de tomar fotografías digitales de preparados para microscopía. La UNAH ha dado avances en los últimos años en la documentación digital de muestras observadas al microscopio principalmente en los laboratorios de investigación, pero ha carecido de un instrumento que posibilite que el estudiantado del área de las ciencias de la Salud reciba un entrenamiento temprano del uso de estas herramientas.

En el 2012 realizamos las primeras evaluaciones de software de fotomicrografía aunque para entonces no se contaba con equipo profesional de para esta disciplina.

Por lo anterior y gracias a contar con equipamiento básico para el desarrollo de un proyecto de microscopia virtual, es que se inició en el año 2016 la preparación de un manual básico de fotomicrografía para su uso con el equipamiento y software utilizado en el CEITICB con miras a proveer de un entrenamiento temprano a los estudiantes del área de la Salud de la UNAH. Se realizaron consultas con técnicos y especialistas de diferentes unidades de la Facultad de Ciencias de la UNAH. Previo a su implementación y para seleccionar la temática más pertinente, se desarrollaron dos jornadas de validación, con personal de la Escuela de Microbiología y del Departamento de Ciencias Morfológicas de la Facultad de Ciencias Médicas. Se reconoce durante este proceso la colaboración recibida del Joven Gabino Morales, estudiante de la Carrera de Biología.

Agradecemos a Dios poder poner a la disposición de la comunidad universitaria este documento que introducirá al estudiante al uso de herramientas básicas para fotomicrografía en el estudio del maravilloso mundo microscópico de los seres vivos.

# Contenido

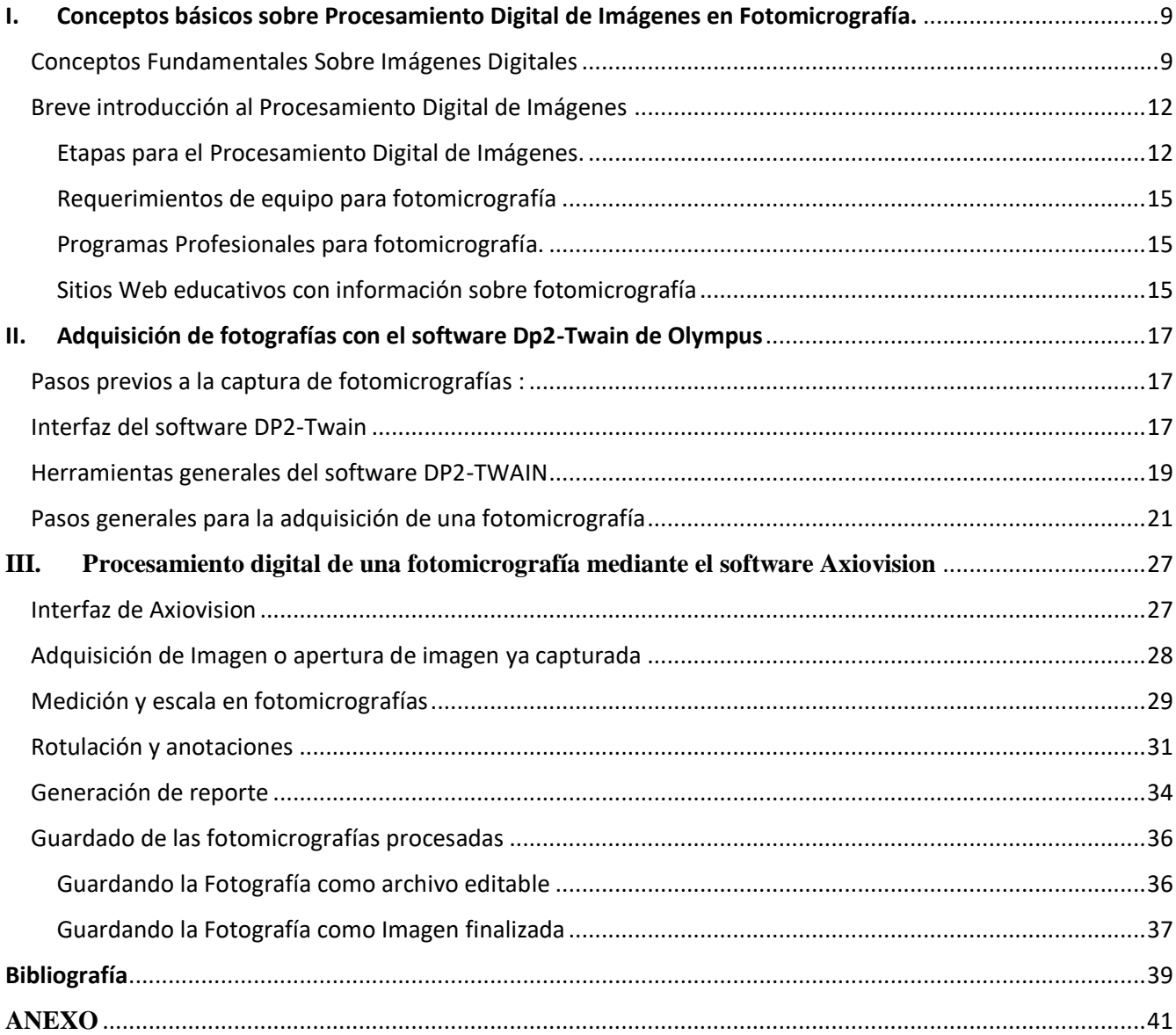

# <span id="page-9-0"></span>I. Conceptos básicos sobre Procesamiento Digital de Imágenes en Fotomicrografía.

## <span id="page-9-1"></span>Conceptos Fundamentales Sobre Imágenes Digitales

Se le llama "**imagen"** a la **representación plana de un objeto real** tridimensional **(3D).** Desde un punto de vista físico, **una imagen** puede considerarse como un objeto plano cuya intensidad luminosa y color puede variar de un punto a otro.

Por otra parte, la **digitalización** consiste en la percepción visual de un objeto mediante un dispositivo electrónico y **descomposición de la imagen** (mediante software) en una matriz de puntos. Esta matriz está organizada en filas y columnas, puntos donde *"M"* representa **las filas** y *"N"* a **las columnas**.

**Cada elemento en que se divide la imagen** recibe el nombre de *"píxel"* (picture element) (Rodríguez, 2012).

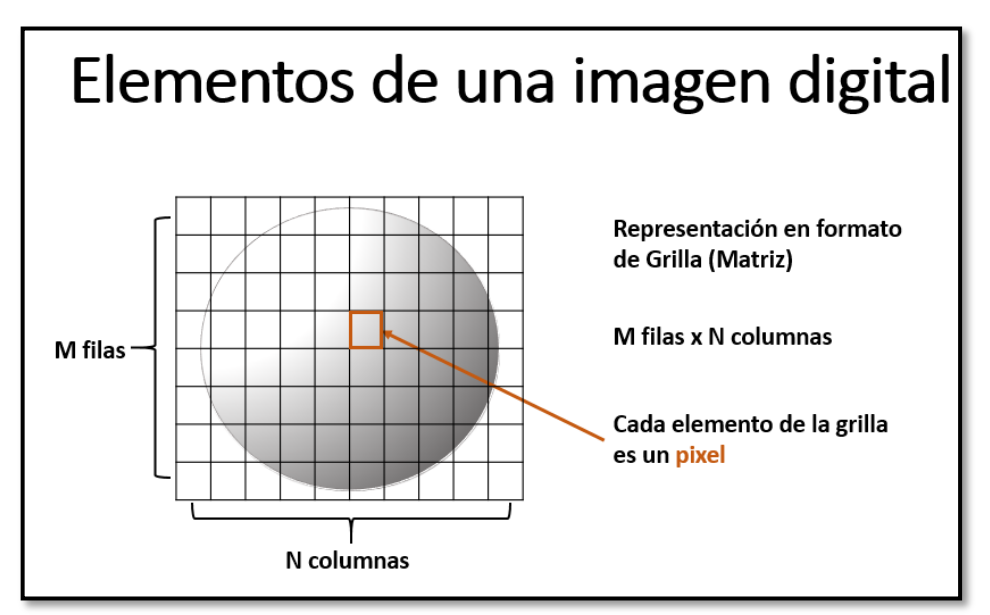

**Figura No. 1**

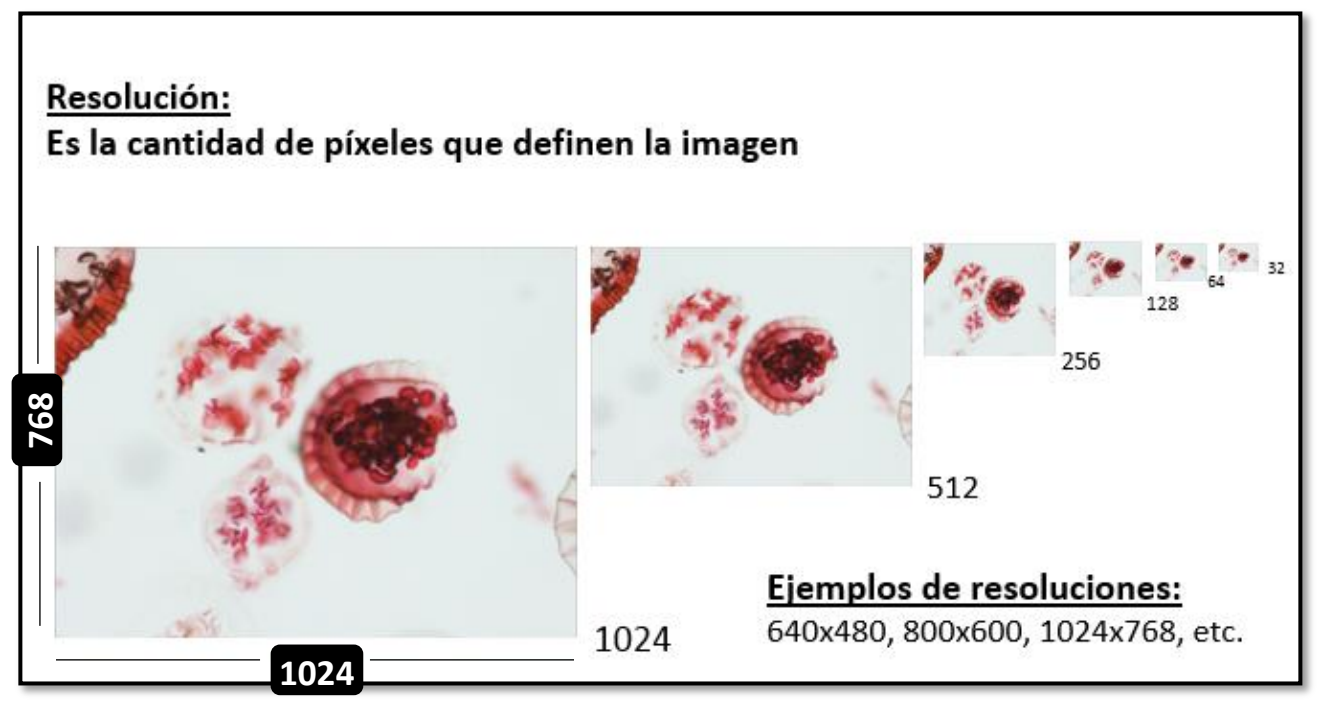

**Figura No. 2**

La resolución de una imagen está determinada por la cantidad de pixeles que conforman la imagen. A mayor número de pixeles en una imagen, mayor detalle y calidad de la imagen. Por ejemplo una imagen con dimensiones de 1600 x 1200 pixeles equivale a un total de 1,920,000 pixeles, es decir, es una imagen de prácticamente 2 megapíxeles (2Mp).

La resolución es particularmente importante en fotomicrografía, ya que para hacer mediciones en micras se debe crear en el software escalas que funcionan mediante un factor pixel-micra. Tanto las fotografías para estudio como las utilizadas a la hora de crear escalas deben ser del mismo valor de pixeles.

La **profundidad de color o profundidad de bits (o bits por pixel bpp)** es determinada por la cantidad de bits de información necesarios para representar el color de un píxel. Cuanto mayor sea el número de bits por pixel (1 a 24 Bits por pixel), tanto mayor será la cantidad de tonos que puedan ser representados (escala de grises o color) (Biblioteca de la Universidad de Cornell, 2003), y también mayor será el peso del archivo.

Pueden identificarse tres tipos importantes de imágenes digitales:

- a) Binarias
- b) Escala de Grises
- c) A Colores (RGB)

En las **Imágenes Digitales Binarias**, cada pixel es blanco o negro. Dado que solo hay dos valores posibles 1 (Blanco) o 2 (Negro), se necesita únicamente un bit de información por pixel. Tales imágenes pueden ser entonces muy eficientes en términos de almacenamiento (Flores, s.f.). Para ciertos tipos de imágenes la representación binaria es ideal

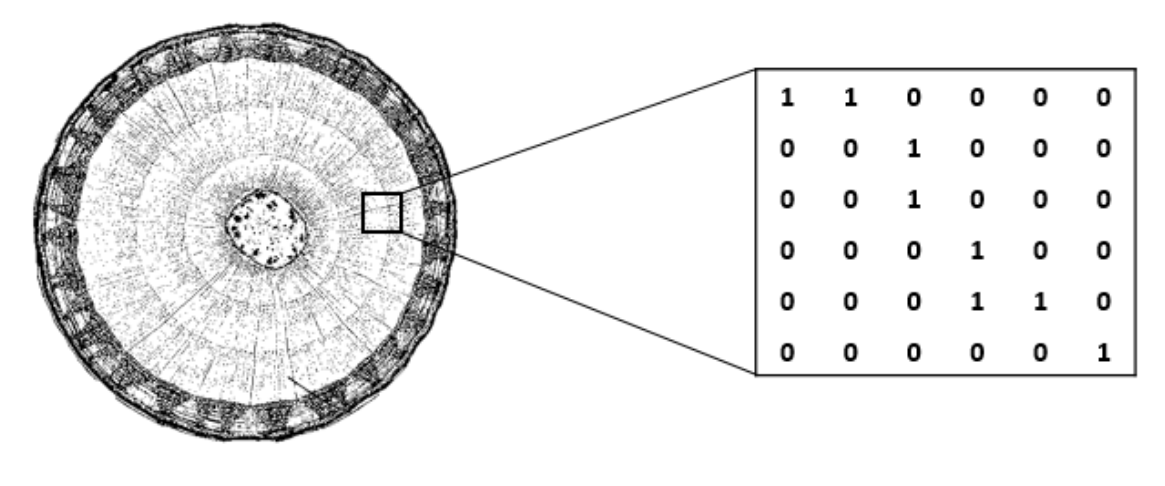

**Figura No. 3**

Las **Imágenes Digitales en Escala de Grises,** cada pixel posee un valor de gris que va normalmente de 0 (negro) a 255 (blanco). Este rango indica que cada pixel puede ser representado por 8 bits (o su equivalente 1 byte). Este es un rango muy común para manipulación de imágenes.

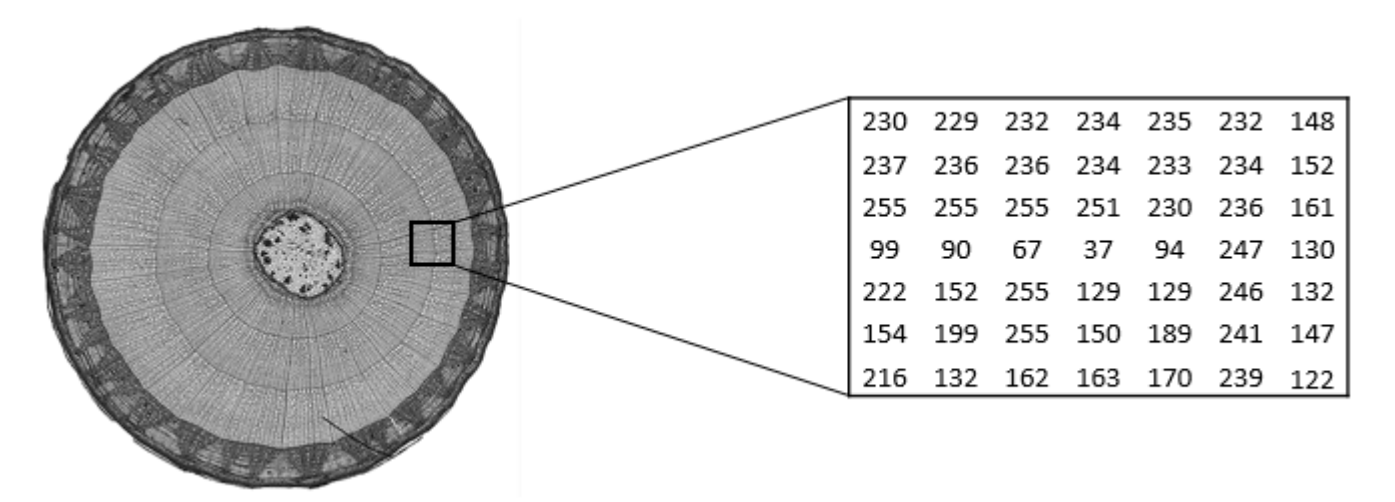

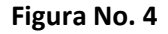

Las **Imágenes Digitales de Color** (RGB) cada pixel tiene un color en particular, dicho color está escrito por una cantidad de rojo, una cantidad de verde y una cantidad de azul. Dado que 24 es el número total de bits para representarlos se les da también el nombre de imágenes de 24 bits. En una imagen de 24 bits, los bits por lo general están divididos en tres grupos: 8 para el rojo, 8 para el verde, y 8 para el azul. Para representar otros colores se utilizan combinaciones de esos bits. Cada uno de estos componentes tiene un rango de 0 a 255. Una imagen de 24 bits ofrece 16,7 millones ( $2^{24}$ ) de valores de color.

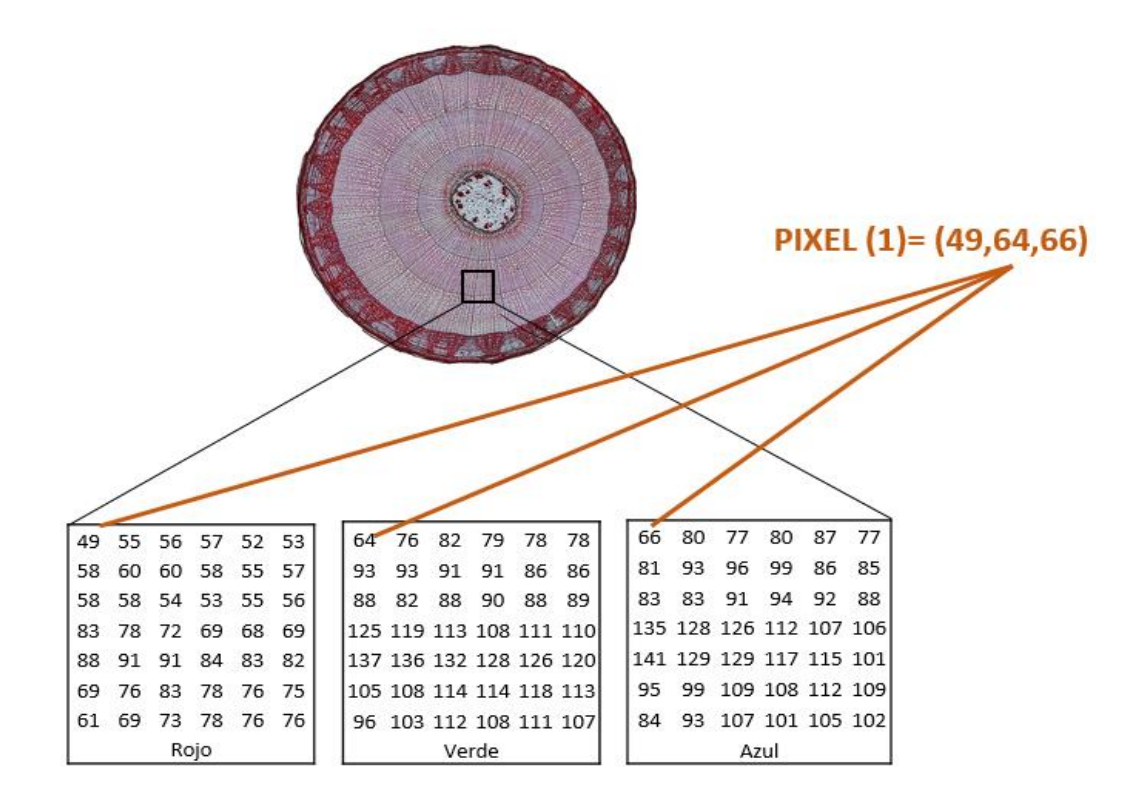

#### **Figura No. 5**

Se puede conocer algunos datos de las características de una imagen al hacer clic derecho sobre el icono del archivo de la imagen, seleccionando "Propiedades" y acceder a la pestaña "Detalles".

#### <span id="page-12-0"></span>Breve introducción al Procesamiento Digital de Imágenes

Se le llama **procesamiento digital de imágenes**, al conjunto de técnicas y procesos para descubrir o hacer resaltar la información contenida en una imagen usando como herramienta principal una **computadora**. El **procesamiento digital de imágenes** tiene un papel importante dentro del uso de las tecnologías de la información y comunicación en una amplia gama de propósitos, como la observación microscópica. En general, el procesamiento digital de imágenes consiste en alterar la información visual para obtener mejores resultados o para aislar algunas características particulares de las imágenes (Departamento de Electrónica y Automática UNSJ, 2003).

#### <span id="page-12-1"></span>Etapas para el Procesamiento Digital de Imágenes.

El **procesamiento digital de imágenes**, se realiza mediante softwares que incluyen un **conjunto de**  herramientas que permiten modificar una imagen digital con propósitos específicos. Las **técnicas de procesamiento de imágenes** son aplicadas cuando resulta necesario realzar o modificar una imagen mejorando de esta manera **su apariencia** o para destacar algún aspecto de la información contenida en la misma, o cuando se requiere, medir, contrastar o clasificar algún elemento o estructura dentro de la imagen.

El **procesamiento digital de imágenes** se realiza mediante varios procesos. Cada proceso desarrollado aporta un mejoramiento a la calidad de la imagen y su utilidad. Estos procesos se pueden agrupar en las siguientes etapas (Hong Kong Politechnic University, s.f; Rodríguez, 2012):

- **Adquisición de Imágenes**
- **Pre-procesamiento de la Imagen**
- **Segmentación**
- **Extracción de características (Representación y Descripción)**
- **Identificación de objetos (Reconocimiento e Interpretación)**

Etapas del **procesamiento digital de imágenes**:

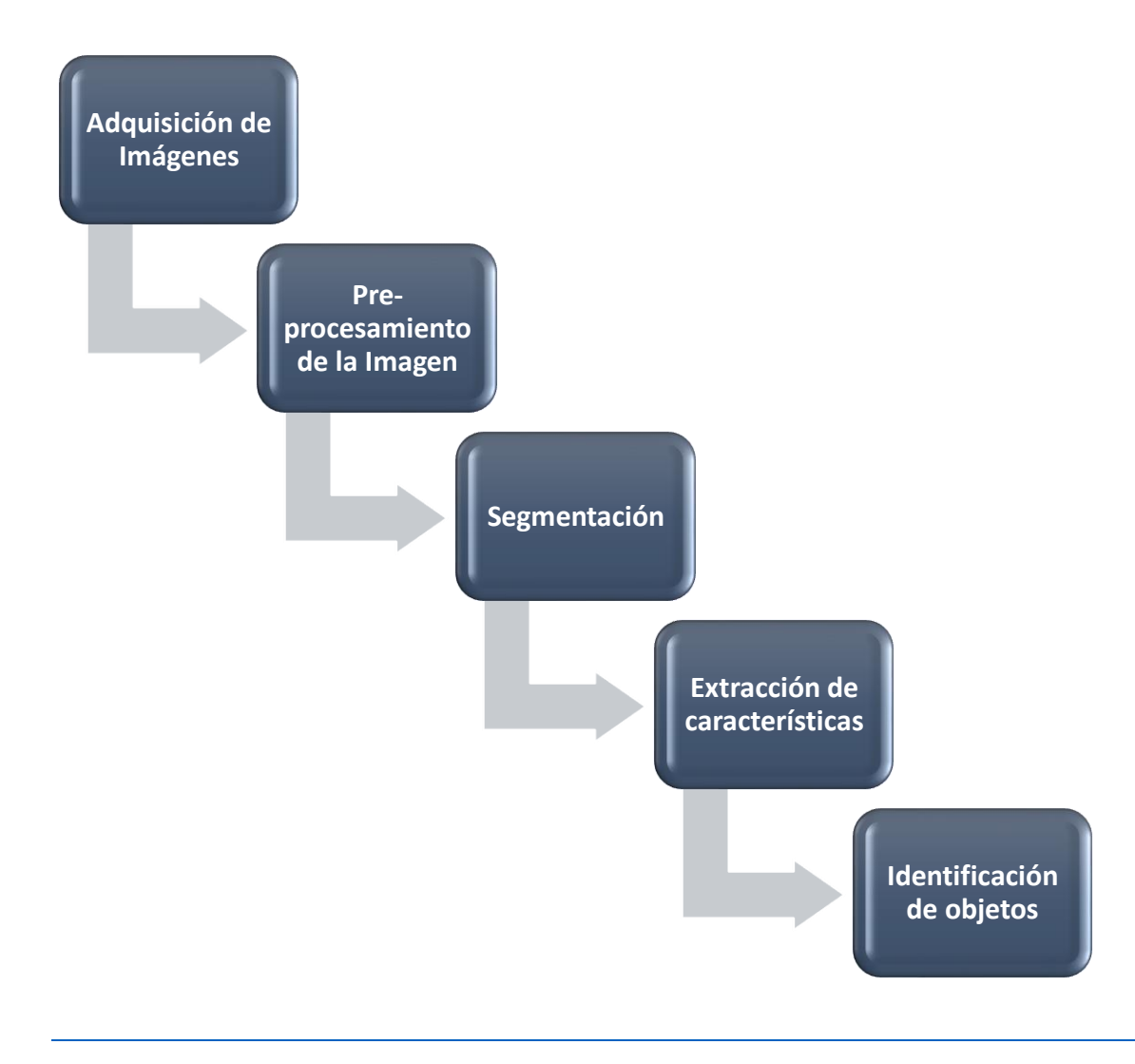

**Figura No. 6** | Diagrama que refleja las *"Etapas para el Procesamiento Digital de una Imagen"* en su respectivo orden jerárquico.

La **Adquisición es el proceso mediante el cual se obtiene una imagen.** En este proceso se requieren dos elementos, un sensor y un elemento digitalizador. En el proceso como tal, se genera una imagen de la muestra observada a través de un microscopio. El elemento sensor es una cámara digital, y el elemento digitalizador es el equipo y software que genera una imagen en forma de un archivo digital.

Es en esta etapa que las habilidades del observador en el manejo del microscopio influyen profundamente en la imagen capturada. Aspectos como la iluminación (ajuste del condensador, ajuste del diafragma, intensidad de la lámpara, uso de filtros), enfoque, lente utilizado, incidirán profundamente en la imagen generada. En la adquisición se busca generar una imagen apta para su propósito (educación, publicación científica, diagnóstico), y apta para ser procesada por una computadora.

Secuencia en la Adquisición y procesamiento:

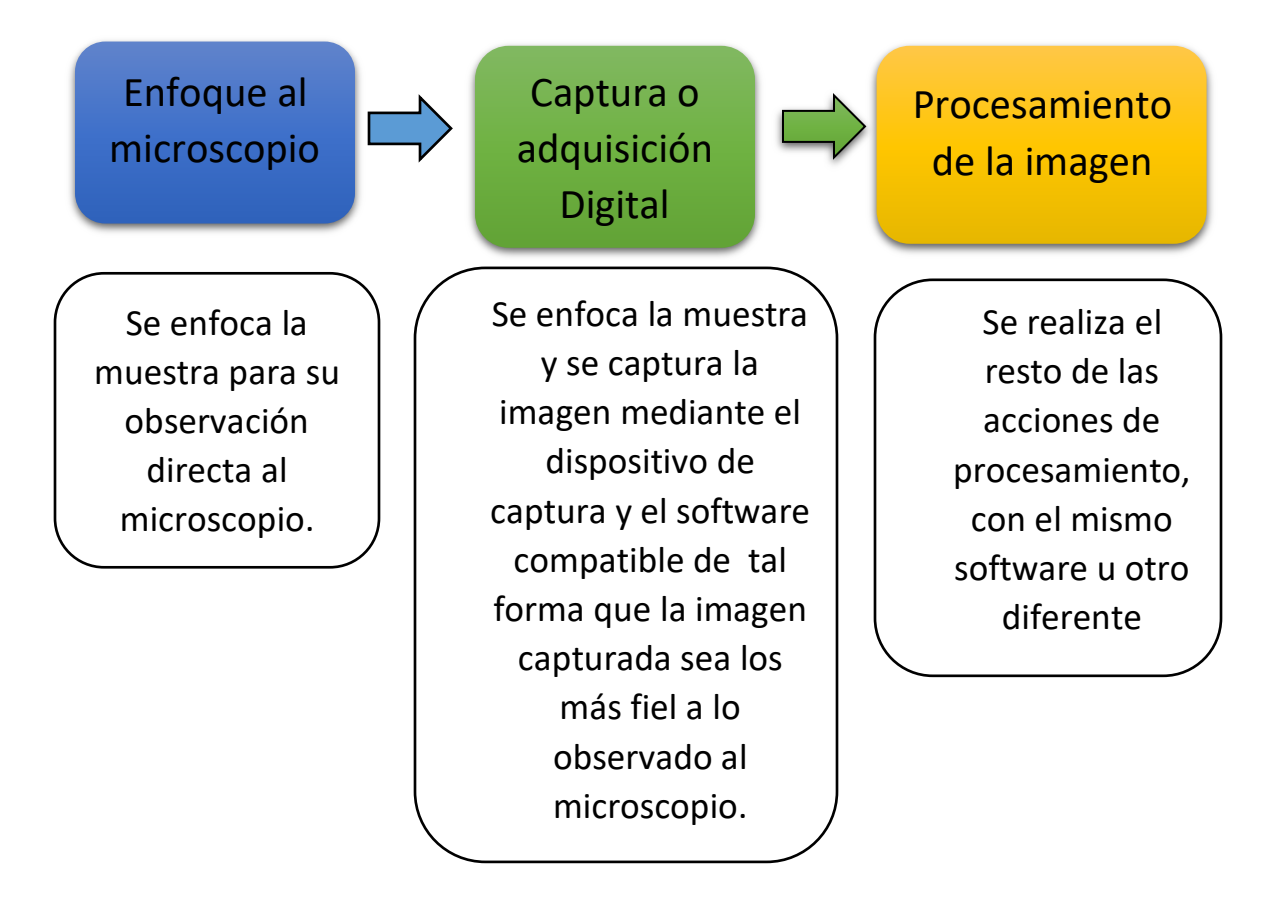

En esta etapa también influirá la calidad de la preparación de las muestras. Una débil coloración provocará también debilidades en las imágenes capturadas.

El **Pre-procesamiento de la Imagen es la etapa en la que se mejoran algunas características de la imagen recién adquirida**. Esta etapa y las siguientes se realizan después de haber capturado la imagen. El objetivo de esta etapa es mejorar la apariencia visual de una imagen mejorando su calidad o resaltando detalles, generando una imagen más útil para el observador y su análisis. Esta etapa puede incrementar el éxito en las siguientes etapas.

En esta etapa se puede ajustar el contraste y el brillo de la imagen visualizada. Esto es particularmente útil cuando se visualizan imágenes de alta profundidad de bits, es decir, imágenes con más valores de gris, o a color. Se puede hacer este tipo de ajustes mediante la ecualización del histograma generado por el software.

La **Segmentación es la etapa mediante la cual se divide digitalmente la imagen en regiones, segmentos** de interés, partes sustituyentes u objetos. La segmentación permite identificar las partes de una imagen con características de mayor valor para su estudio. En esta etapa se puede separar una imagen en los componentes de la misma.

En la **Extracción de Características (representación y descripción)** se convierte los datos de entrada de la imagen a una forma adecuada para el procesamiento por ordenador. También en esta etapa se extrae características que resultan en alguna información cuantitativa de interés o características que son básicas para diferenciar una clase de objetos de otra en la imagen. Se toman decisiones tales como si la forma obtenida debe ser tratada como un frontera, una esquina o una región. Se establecen descriptores de características específicas de la imagen.

En la etapa de **Identificación de Objetos (reconocimiento e interpretación)**, en la cual se identifican objetos o estructuras específicos dentro de la imagen, se rotulan y se interpretan sus características. La interpretación implica asignarle significado a uno o un conjunto de objetos reconocidos.

## <span id="page-15-0"></span>Requerimientos de equipo para fotomicrografía

Para fotomicrografía existen dos principales alternativas en cuanto al equipamiento:

- Cámara universal para microscopio, si ya se cuenta con un microscopio, y
- Fotomicroscopio, o microscopio con cámara incorporada

## <span id="page-15-1"></span>Programas Profesionales para fotomicrografía.

En la actualidad existen diversos programas diseñados para facilitar el **tratamiento de imagen digital** en el campo de fotomicrografía, la mayoría de ellos principalmente asociados a las empresas de fabricación de microscopios. A continuación se enumeran algunos ejemplos:

- AxioVision, Carl Zeiss
- Olympus CellSens, Olympus Dp2-Twain, Olympus
- Leica Application Suite, Leica
- Amscope Software, Amscope
- ImageJ, NIH EEUU

## <span id="page-15-2"></span>Sitios Web educativos con información sobre fotomicrografía

Existen sitios web educativos con información muy completa sobre fotomicrografía. Algunos de ellos son:

- Microscopy Resource Center (Olympus Corporation)
	- o <https://www.olympus-lifescience.com/en/microscope-resource/>
- Carl Zeiss Microscopy Online Campus (Carl Zeiss AG)
	- o <http://zeiss-campus.magnet.fsu.edu/>
- MicroscopyU, (Nikon Instruments Inc)
	- o <https://www.microscopyu.com/>

# <span id="page-17-0"></span>II. Adquisición de fotografías con el software Dp2-Twain de Olympus

El **Software Dp2-Twain,** es un software de la empresa Olympus compatible únicamente con cámaras de esta marca. Posee varias funciones que nos permite generar fotomicrografías de alta calidad. El software Dp2-Twain está basado en el estándar TWAIN device. TWAIN es un estándar de comunicación entre aplicaciones de software y dispositivos de adquisición de imágenes. A continuación se desarrollaran los pasos más importantes en su uso para fotomicrografía.

#### <span id="page-17-1"></span>Pasos previos a la captura de fotomicrografías :

- 1. Asegure que los cables de la cámara hacia la computadora y los cables de poder del microscopio estén conectados correctamente.
- 2. Asegure que este encendida la lámpara del microscopio y la cámara (observe que la luz verde de la cámara este encendida).
- 3. Asegure que los lentes estén limpios y en caso contrario, límpielos siguiendo el protocolo específico para ese microscopio.
- 4. Coloque con cuidado la placa o montaje a la que se desea tomar fotomicrografía.
- 5. Enfoque la muestra según el procedimiento normal que se utiliza en microscopía, utilizando los oculares y teniendo cuidado de iniciar con una intensidad suave en la intensidad de la luz para evitar la sobreexposición del sensor de la cámara.

#### <span id="page-17-2"></span>Interfaz del software DP2-Twain

Inicie la aplicación OLYMPUS DP2-TWAIN

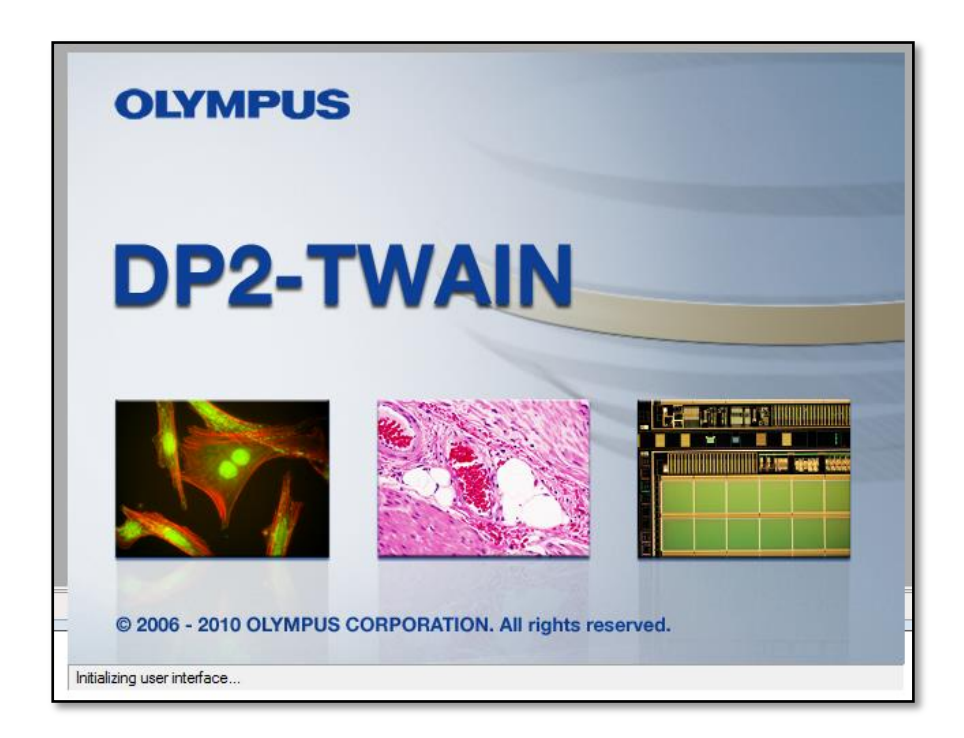

# **Interfaz de DP2-TWAIN**

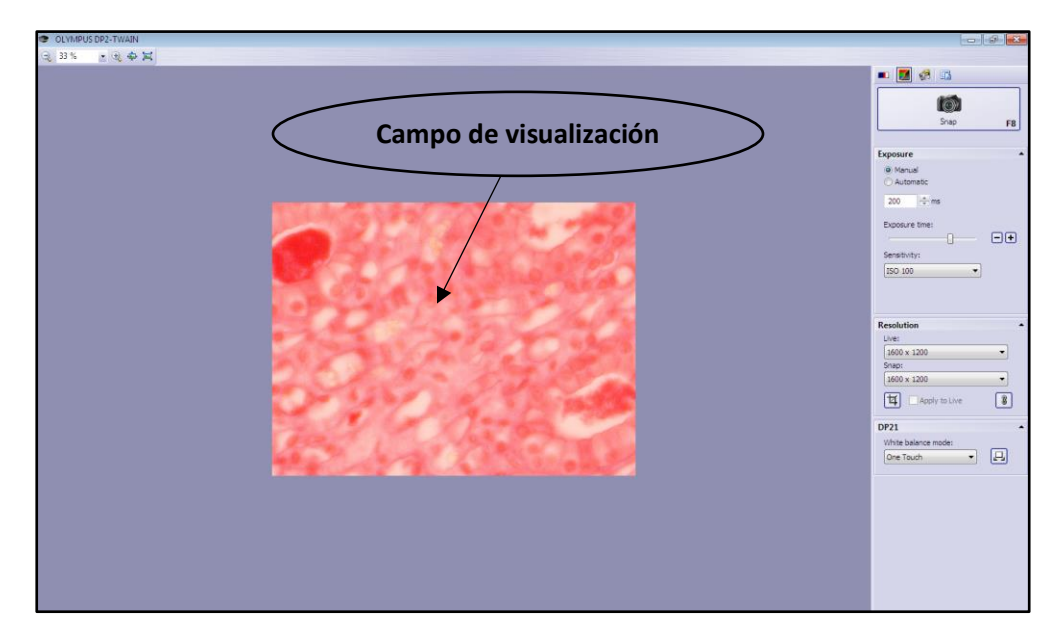

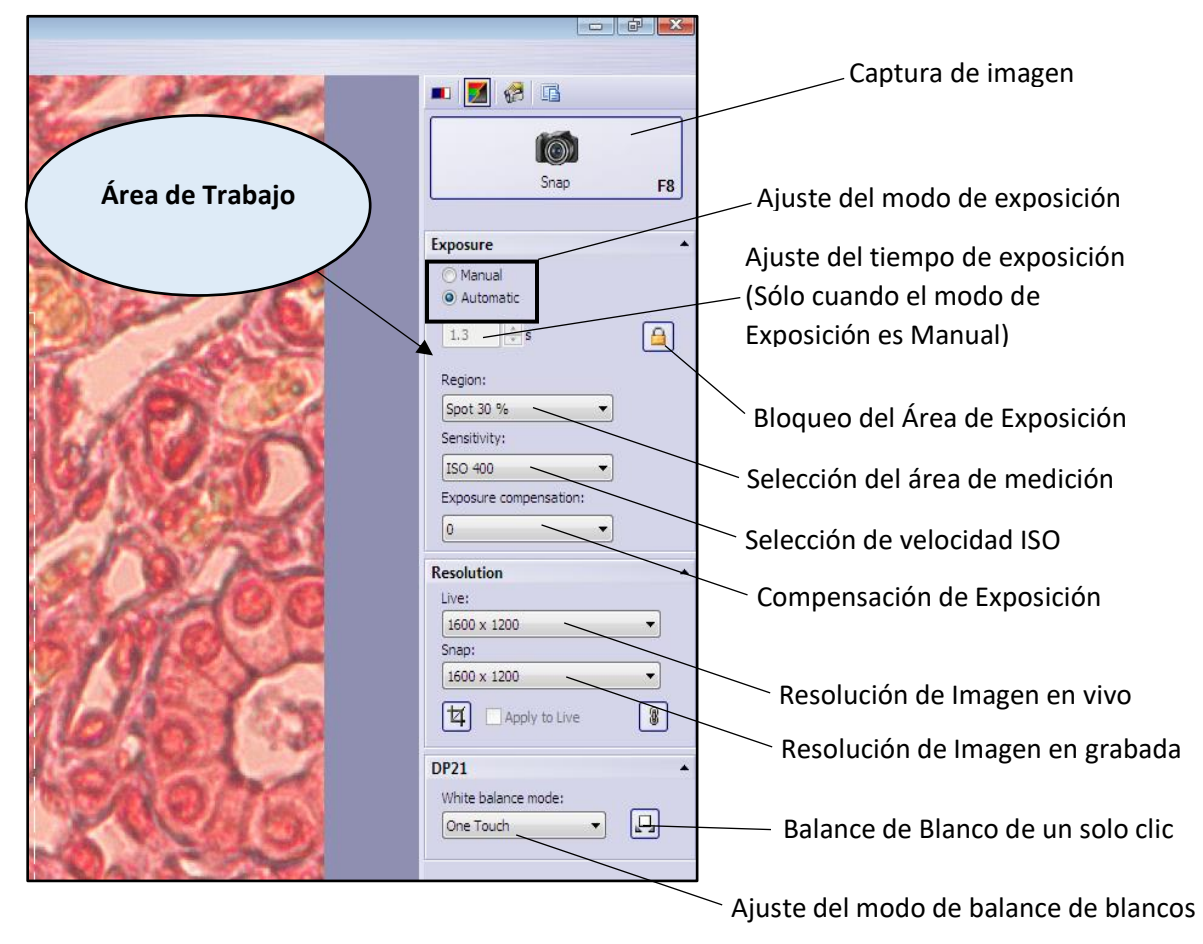

#### <span id="page-19-0"></span>Herramientas generales del software DP2-TWAIN

#### **Instantánea o Captura de Imagen (Snap)**

Inicialmente se puede examinar la imagen en vivo en la computadora para ajustarla óptimamente. Cuando cambie el microscopio a una configuración diferente, la imagen en vivo se modificará inmediatamente. Al utilizar este botón, la imagen en vivo es transformada en una imagen fija. De esta manera, se crea una imagen digital que también estará disponible después de haber desactivado la visualización en vivo.

#### **Modo de Exposición (exposure)**

Cuando se adquiere una imagen digital, uno de los parámetros que puede ajustar es el **tiempo de exposición.** El tiempo de exposición es el tiempo que la cámara estará expuesta a la luz (fotones) emitida por la muestra. El control de exposición en fotomicrografía se reduce a una relación simple entre dos variables importantes: la cantidad de tiempo que la película está expuesta a la luz y la intensidad de esa luz (Abramowitz & Davidson, Fundamentals of Film Exposure, 2017). Cuanto mayor sea el tiempo de exposición, más fotones recibirá el detector, lo que dará como resultado una mayor intensidad de píxeles y una imagen "más brillante". Lo ideal es usar un tiempo de exposición que aproveche el rango dinámico completo de la cámara que está utilizando (Life Technologies, 2017). El tiempo de exposición, junto a la sensibilidad ISO y la apertura forman lo que se conoce en fotografía como "triángulo de exposición".

Las cámaras automáticas para fotomicrografía están equipadas con un sistema de medición sensible a la luz que determina el tiempo de exposición. Estos dispositivos funcionan promediando la luz en el 30 por ciento central del campo de visualización, y muchos están equipados con una opción de medición puntual que permite medir la luz en una porción muy pequeña del campo (Abramowitz, Tchourioukanov, & Davidson, 2017).

El **modo automático** permite utilizar un tiempo de exposición establecido automáticamente por el software de acuerdo a la medición de la cantidad de luz recibida. En el **modo manual** el usuario puede ajustar manualmente el tiempo de exposición. Este modo puede ser recomendado cuando se desea realizar una variedad de adquisiciones diferentes de una muestra para poder comparar su brillo. También puede influir en la calidad de imágenes de muestras de microrganismos vivos en movimiento. Generar una fotomicrografía óptima de un organismo en movimiento es posible que requiera tiempos de exposición cortos. Fotomicrografía que requiera de baja iluminación puede requerir mayor tiempo de exposición.

#### **Selección del Área de Medición (Region)**

Cuando el objetivo de la observación está disperso en la imagen, la imagen puede volverse demasiado brillante o demasiado oscura debido al efecto del fondo, reduciendo la percepción de detalles en la periferia. Como mencionamos antes, las cámaras automáticas para fotomicrografía están equipadas con un sistema de medición sensible a la luz. En tal caso, el problema a veces se puede mejorar cambiando el área de medición (ampliándola o reduciéndola). Modificar esta opción implicará también cambios en el tiempo de exposición automático. Puede establecer que la medición de luz se realice en una región específica de la imagen. Ejemplos:

- Medición promedio del centro: fotometría del 30% del área en el centro de la imagen.
- Medición puntual: fotometría del 1% del área en el centro de la imagen.

#### **Selección de sensibilidad ISO (Sensitivity)**

La sensibilidad ISO marca la cantidad de luz que necesita nuestra cámara para generar una fotografía (Leon, 2017). La sensibilidad ISO es una medida de la capacidad de la cámara para capturar la luz. Las cámaras digitales convierten la luz que cae en el sensor de imagen en señales eléctricas para su procesamiento. La sensibilidad ISO es aumentada amplificando la señal. Duplicar la sensibilidad ISO duplica la señal eléctrica, reduciendo a la mitad la cantidad de luz que debe caer sobre el sensor de imagen para lograr una exposición óptima. En otras palabras, si la sensibilidad ISO se eleva de ISO 100 a ISO 200 mientras la apertura no cambia, se puede lograr la misma exposición con una velocidad de exposición dos veces más rápida. Lo mismo es cierto si la sensibilidad ISO se eleva de ISO 200 a ISO 400 (Nikon Corporation, 2017). Por lo anterior, al utilizar tiempos de exposición cortos (por ejemplo con imágenes de organismos en movimiento, o muestras densas) puede requerir un aumento del ISO. Un valor alto de ISO puede agregar ruido a la fotomicrografía.

#### **Compensación de Exposición (Exposure compensation)**

La compensación de exposición se usa para alterar la exposición desde el valor seleccionado por la cámara, haciendo que las fotografías sean más claras o más oscuras. La compensación de exposición permite al observador anular las configuraciones de exposición elegidas por el fotómetro de la cámara, para oscurecer o iluminar las imágenes antes de que sean capturadas. La compensación de exposición permite controlar el brillo de una imagen, de modo que no termine luciendo demasiado brillante o demasiado oscura. La compensación de exposición es un control en ambas direcciones que aclara u oscurece la fotomicrografía según el sentido en el que movamos los controles. El valor de "cero" genera una imagen sin alteración. Se mide en pasos de exposición (un paso equivale a una diferencia del doble o la mitad en la luz captada por la cámara). Si empleamos valores positivos estaremos aclarando la imagen y empleando valores negativos la estaremos oscureciendo.

#### **Resolución de Imagen (Resolution)**

Esta opción permite modificar el total de pixeles de la imagen en vivo y a capturar (columnas por filas). La **resolución de una imagen** influirá en la cantidad de detalles que puede observarse en una imagen. Dependiendo del modelo de cámara utilizada se puede adquirir imágenes con resoluciones diferentes. Idealmente siempre utilice la resolución más alta.

#### **Balance de Blanco (White Balance Mode)**

La adquisición de imágenes con equilibrio de color exacto en el microscopio óptico puede ser un desafío incluso para microscopistas experimentados. Cuando se utilizan dispositivos de captura digital para obtener imágenes de muestras de color en microscopía óptica, el objetivo principal es obtener un equilibrio de color correcto para proporcionar una representación real de la muestra (Fellers & Davidson, 2017). El espectro de color de la lámpara de iluminación del microscopio varía con el voltaje y, por lo tanto, el color de la imagen resultante también variará a medida que cambia la intensidad de la lámpara. Lo anterior puede corregirse con la función Balance de Blanco. El Balance **de Blanco** ajusta los tonos de color en función de las diferentes condiciones de la luz (Sony Corporation, 2010). Se utiliza esta función si el color de la imagen no parece natural o difiere de la que observa directamente al microscopio.

#### **Escala de Grises**

La escala de grises es la representación de una imagen en la que cada pixel se dibuja usando un valor numérico individual que representa su luminancia, en una escala que se extiende entre blanco y negro (FotoNostra, s.f.). Su uso implica capturar una imagen sin color.

<span id="page-21-0"></span>Pasos generales para la adquisición de una fotomicrografía

A continuación se muestra el flujo de trabajo para la generación de fotomicrografía

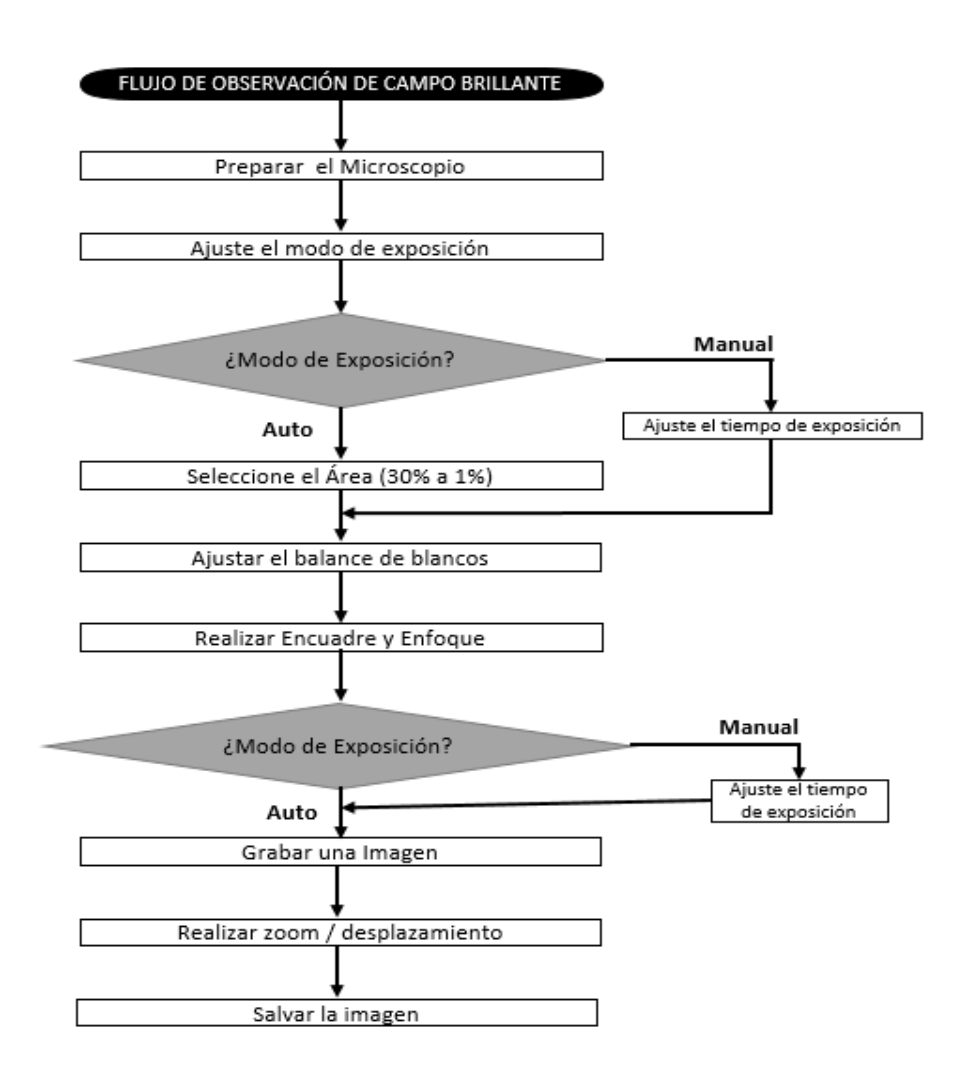

Flujo de trabajo en fotomicrografía, adaptado de "INSTRUCTIONS DP21 MICROSCOPE DIGITAL CAMERA" (Olympus Corporation, 2000)

Siga los siguientes pasos:

- 1. Comience la observación de una muestra directamente al microscopio siguiendo los pasos específicos para el microscopio utilizado. Se recomienda utilizar una iluminación suave.
- 2. Observando en el monitor, en el campo de visualización de DP2-Twain, ajuste el enfoque de la muestra y su iluminación.
- 3. Ajuste la resolución de salida. Asegúrese que la resolución de salida está con los valores más altos (1600 x 1200) en ambas opciones :

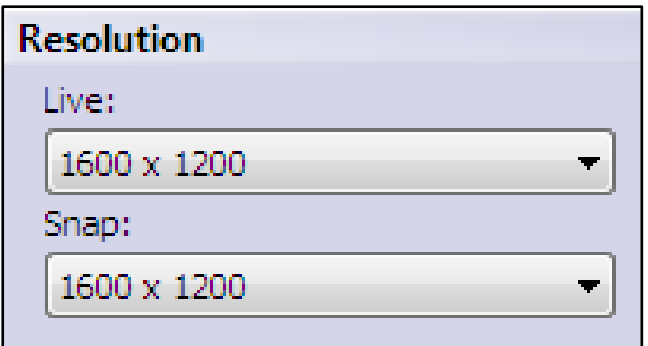

Como notará, las opciones de resolución se pueden configurar en dos ámbitos: Live: es la resolución en vivo de la imagen que se observa en el microscopio. Snap: es la resolución de la imagen que se va adquirir.

4. La opción de resolución también cuenta con dos opciones adicionales. La primera es la de **vinculación** . Puede vincular la resolución de la imagen en vivo a la resolución que se utiliza para captura de instantánea. Gracias a esta opción se puede establecer una nueva resolución mediante

un solo paso. Note que al utilizar esta opción se desactiva la opción de cambio de resolución en vivo (Live).

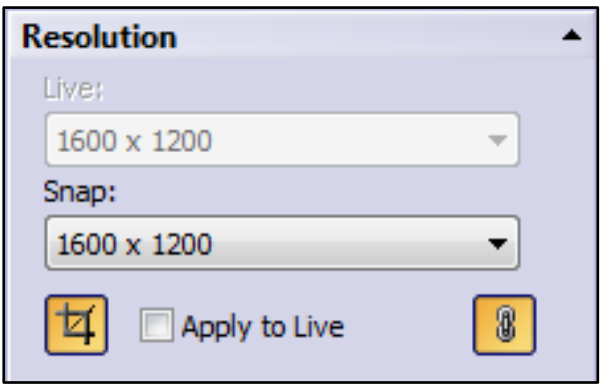

5. La segunda opción es la de Fijación de Subcampo (o Recortar Imagen) (**Toggle Subarray**) **.** 

坏 Si deseamos adquirir una imagen de solo una sección del campo de visualización, haga clic en . Notará que al tomar una instantánea, incluirá únicamente la sección que está dentro del recuadro azul que marca esta opción, y el resto de la imagen fuera del rectángulo será descartada.

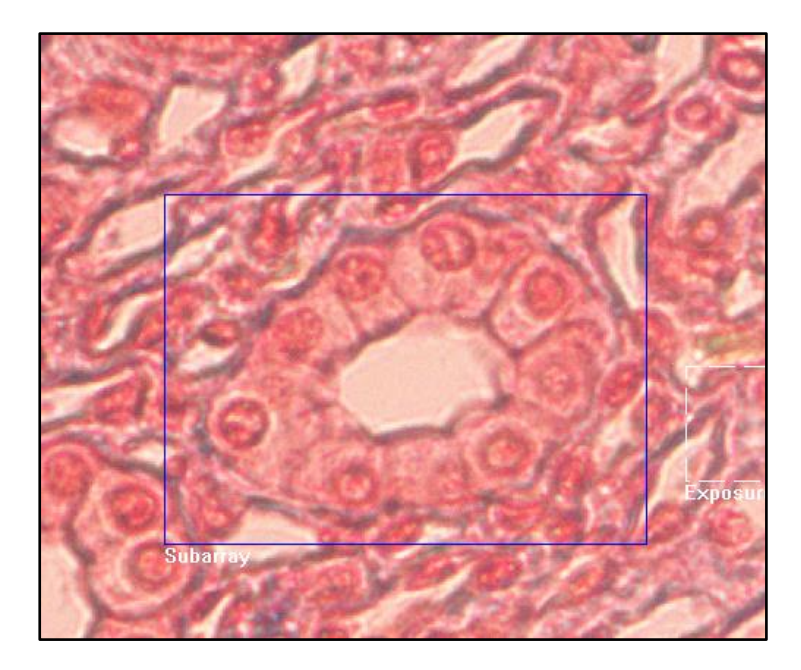

#### Fijación de Subcampo

6. Seleccione o confirme el modo de exposición (automático o manual) de acuerdo al tipo de muestra, sus características de coloración y el objetivo de la observación. Si seleccionó el modo Manual, establezca el tiempo de exposición.

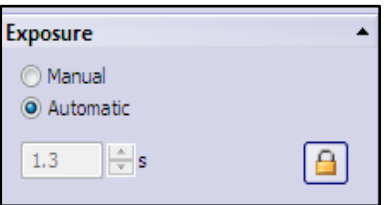

7. Si seleccionó el Modo de exposición automático, configure el área o región de medición si percibe que se pierde claridad en la periferia de la imagen. De lo contrario avance al siguiente paso.

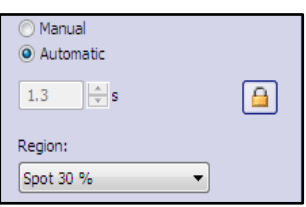

8. Modifique la sensibilidad ISO, según el tipo de muestra, su coloración y el tiempo de exposición que seleccionó. Organismos en movimiento requerirán menor tiempo de exposición y una mayor sensibilidad ISO. Un valor alto de ISO puede generar ruido en la imagen.

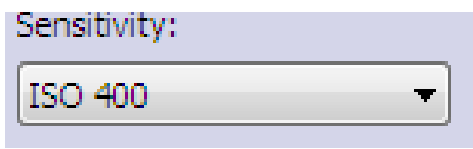

9. En este punto es ideal ajustar las condiciones de luz del microscopio, como intensidad de la lámpara, posición del condensador y apertura del diafragma. Si después de estos cambios nota que la imagen tiende a ser muy oscura o muy clara utilice la opción de **compensación de exposición**. Para hacer

Exposure compensation:

## ajuste de **Compensación de Exposición de luz**, haga clic en la pestaña de . Al seleccionar un valor positivo aclarará la imagen y en caso de ser negativo la oscurecerá. Esta

opción es útil cuando tenemos una muestra con partes más iluminadas que otras, permitiendo observar más detalles en las partes oscuras.

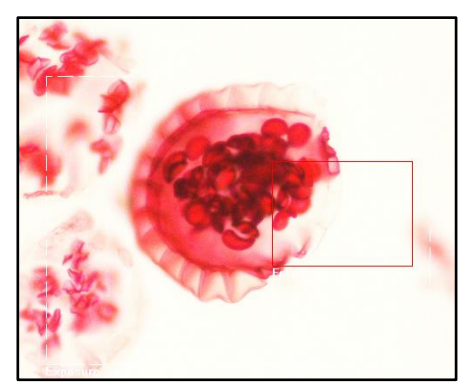

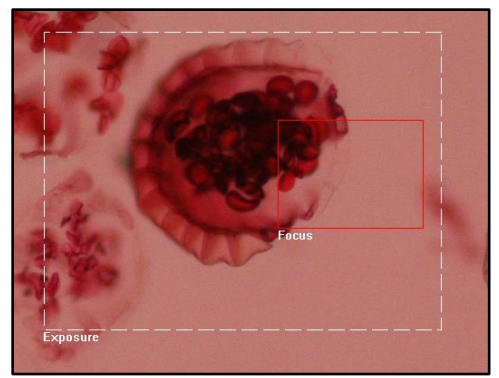

Aclaramiento de la imagen **Aclaramiento de la imagen** 

Importante: Cero "0" implica una imagen sin alteración.

10. Para corregir la tonalidad de los colores aplique el **Balance del Blanco** en la imagen, haga clic en el

ESTA Esta acción nos ayuda a corregir los efectos de la iluminación de la lámpara del microscopio y la alteración del color. Antes de una adquisición, se debe llevar a cabo un balance de blancos si los colores no son correctamente reproducidos. Al usar el balance de blancos, los canales de color individuales se escalan de tal manera que el área blanca o gris neutra de la muestra que se observa en el monitor se muestra correctamente como blanco o gris.

Al observar las imágenes siguientes notará como el uso del Balance de Blanco recupera la fidelidad de la imagen a la observada directamente al microscopio.

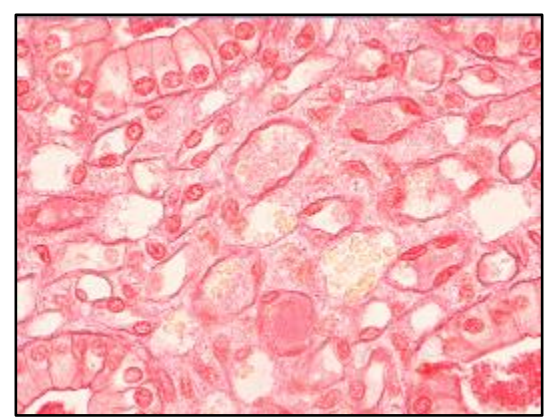

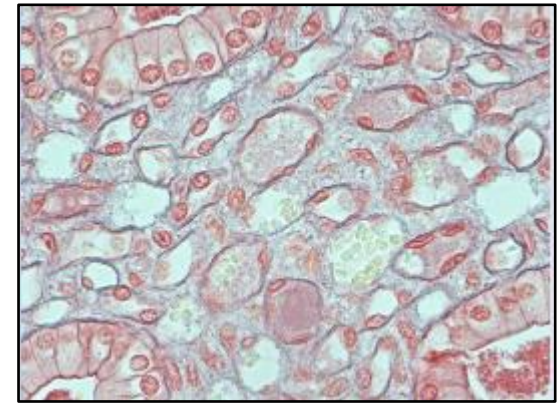

Sin Balance de Blanco Con Balance de Blanco

- 11. Mueva la muestra mediante las perillas reguladoras del Carro del microscopio para ubicar la muestra en la posición ideal final.
- 12. Utilice el **Indicador de enfoque** para ajustar el enfoque de la imagen. Busque en el menú de DP2 –

TWAIN y haga clic en el Botón de enfoque . El indicador del enfoque muestra en rojo el nivel de desenfoque de la imagen, mientras que enfoque que se está alcanzando se mostrará en azul.

≉ . El indicador de enfoque está ubicado en la parte superior izquierda. Notará como la barra de color azul cambia de longitud cuando logramos el mejor enfoque de la imagen en el microscopio.

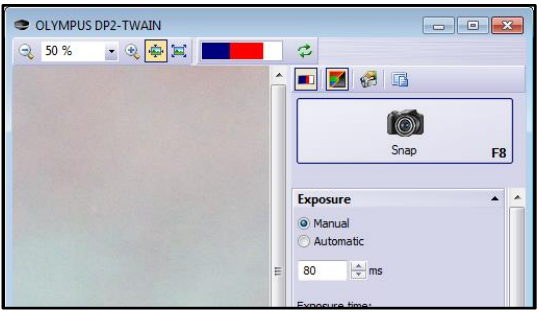

Imagen sin enfoque Imagen con enfoque

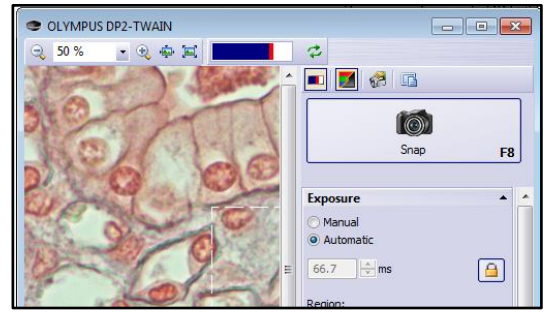

Como observa en las imágenes anteriores el indicador de enfoque es diferente en ambas imágenes. La primera muestra desenfoque, mientras que la segunda posee un alto nivel de enfoque. Entre más larga sea la barra azul, mejor es el enfoque o nitidez de la imagen. Mueva el mando micrométrico del microscopio hasta que logre el mejor enfoque.

- 13. Para apreciar mejor los detalles de la imagen, puede ampliar la imagen en vivo utilizando los controles de Zoom. . Puede ampliar o reducir el tamaño de la imagen observada. También puede ajustar la imagen hasta el tamaño original (botón Píxeles reales  $\blacksquare$ ) o ajustar la imagen al tamaño del Campo de visualización (botón Ajustar a la ventana  $\blacksquare$ ).
- 14. Si seleccionó el Modo Manual de exposición, y lo considera necesario, ajuste el tiempo de exposición de acuerdo a las condiciones de exposición.

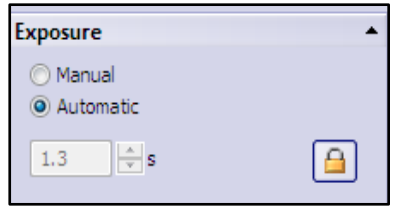

15. Si lo requiere, puede utilizar la opción de fotomicrografías en escala de **grises**. Para ello haga clic en el botón  $\blacksquare$ , que se encuentra en la parte superior del menú de trabajo. Como se observa en la siguiente imagen, lo observado al microscopio se visualiza en blanco y negro. Esta opción puede ser muy útil para publicaciones o apreciar morfología de células o estructuras.

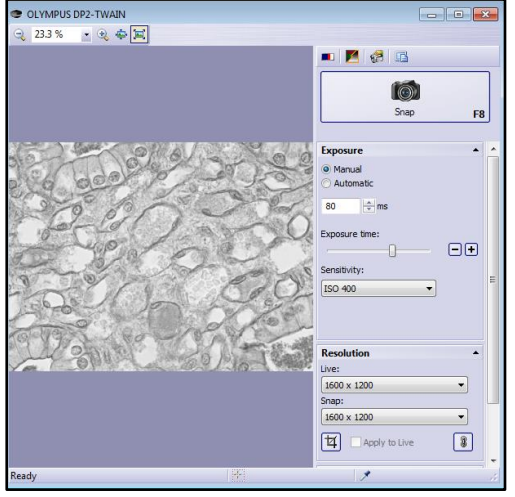

- $\overline{\odot}$ 16. Una vez confirmados los pasos anteriores, haga clic en el botón "Snap"  $\Box$  snap rel. La acción anterior, cerrará DP2Twain trasladando automáticamente la imagen capturada al software de edición de la imagen o en su defecto para su guardado.
- 17. DP2Twain genera un número de serie como nombre de archivo. Usted puede cambiar el nombre y guardar la imagen. Si no lo ha guardado, al finalizar el software, se le preguntará si desea hacerlo.

# <span id="page-27-0"></span>**III. Procesamiento digital de una fotomicrografía mediante el software Axiovision**

AxioVision es un software de adquisición y análisis de imágenes de microscopio desarrollado por la empresa Carl Zeiss. Es un software muy completo y potente. La empresa Carl Zeiss provee una [versión libre de costo](https://www.zeiss.com/microscopy/int/downloads/axiovision-downloads.html) que permite procesar digitalmente fotografías que hemos capturado con cualquier dispositivo.

**El software Axiovision es compatible con cámaras de microscopios que utilizan el estándar TWAIN** (Zeiss Group, 2008)**. TWAIN es un estándar de comunicación entre aplicaciones de software y dispositivos de adquisición de imágenes.**

#### <span id="page-27-1"></span>Interfaz de Axiovision

Busque en el escritorio y Haga clic en el icono del programa AxioVision Rel. 4.8

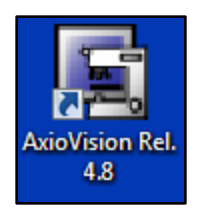

**Nota: Si no ve este icono en el escritorio, haga clic en el botón de Inicio Microsoft Windows y busque en el menú (Todos los programas) Carl Zeiss Vision.**

# Interfaz de AXIOVISION

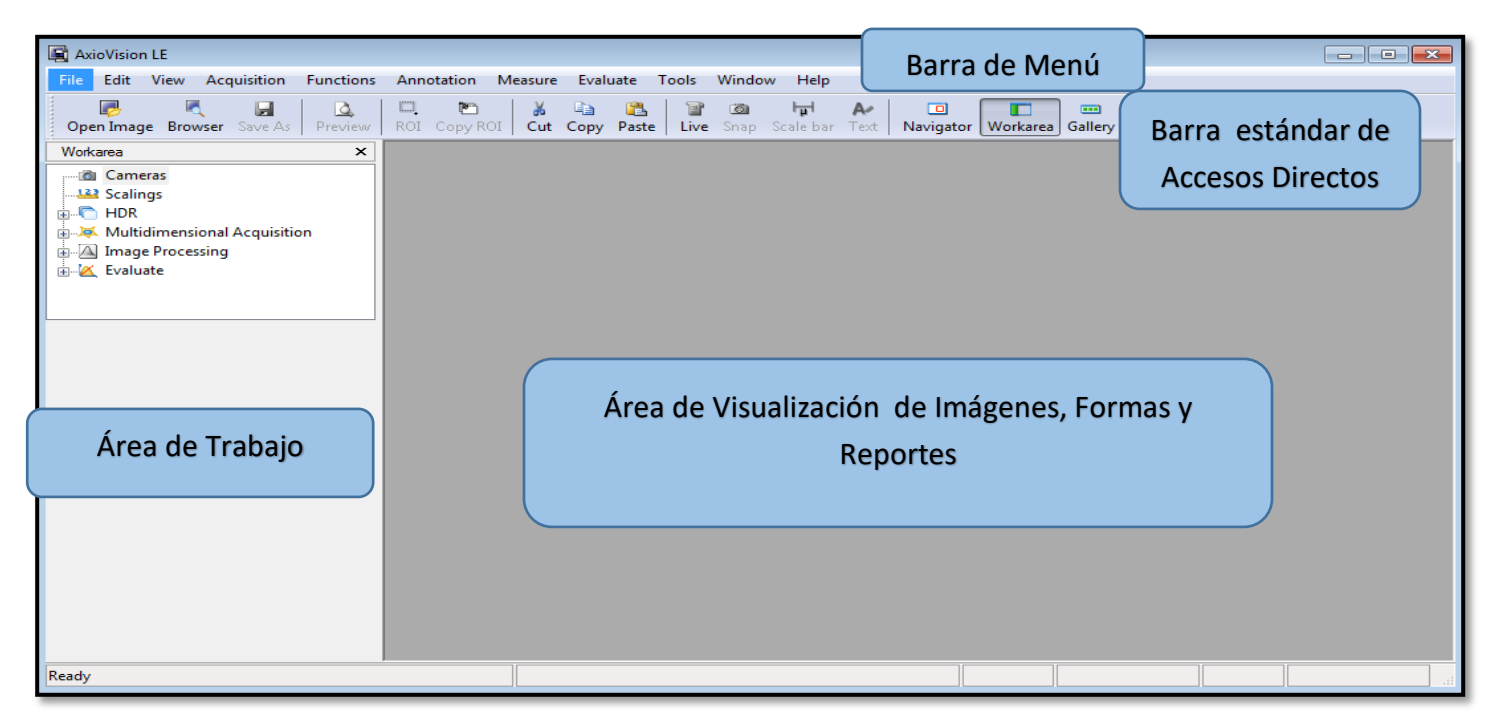

Partes de la Interfaz de AxionVision.

Las áreas desplegadas en la ventana de AxioVision tienen las siguientes funciones:

- **1. Barra de Menú:** Presenta un grupo de opciones o herramientas del programa que nos permiten trabajar con las imágenes, formas y reportes dentro de Axiovisión. Puede activar y desactivar las barras de herramientas haciendo clic con el botón derecho del ratón en una barra de herramientas y arrastrándolas en la pantalla para "acoplarlas" en los bordes o dejarlas "flotantes".
- **2. Barra Estándar de Accesos Directos:** Contiene los botones de las opciones o herramientas más usadas del programa, para su uso de manera rápida.
- **3. Área de Trabajo:** Esta es una forma rápida de acceder a funciones y paneles de control frecuentemente utilizados, por ejemplo: Control del microscopio o escalas.
- **4. Área de Visualización de Imágenes, Formas y Reportes:** Es el espacio de la interfaz para visualizar imágenes e información.

## <span id="page-28-0"></span>Adquisición de Imagen o apertura de imagen ya capturada

1. Con Axiovsion puede procesar una imagen ya capturada. Para ello haga clic en File, y seleccione **Open Image**. Busque y seleccione la fotomicrografía y haga clic en Open. Axiovision cargará la imagen al campo de visualización. También puede hacerlo más rápido haciendo clic en el botón

y seleccionado la imagen específica a abrir.

2. Como mencionamos anteriormente, el software Axiovision aparte de las cámaras de la marca Carl Zeiss, también es compatible con dispositivos Twain Device. Una vez abierto el programa de Axiovisión, haga clic en **Archivo (File)** y luego haga clic en "**Select TWAIN device**", le aparecerá una ventana con los dispositivos Twain disponibles. Haga clic en **Seleccionar** para que el programa se enlace con el dispositivo.

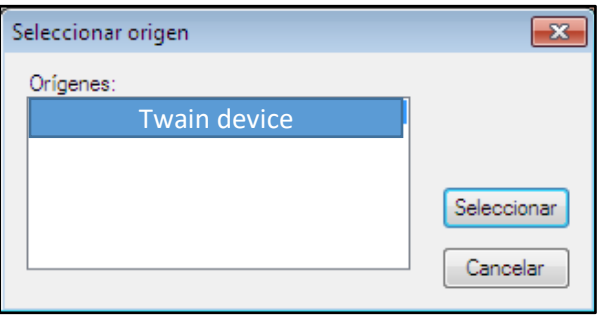

.

- 3. Nuevamente haga clic en **Archivo (File)** y luego haga clic en **TWAIN-camera image acquisition**.
- 4. Espere a que se inicie la aplicación de la cámara TWAIN. Después de capturar la imagen, se cerrará la aplicación Twain, y la fotomicrografía será trasladada al campo de visión de Axiovision.

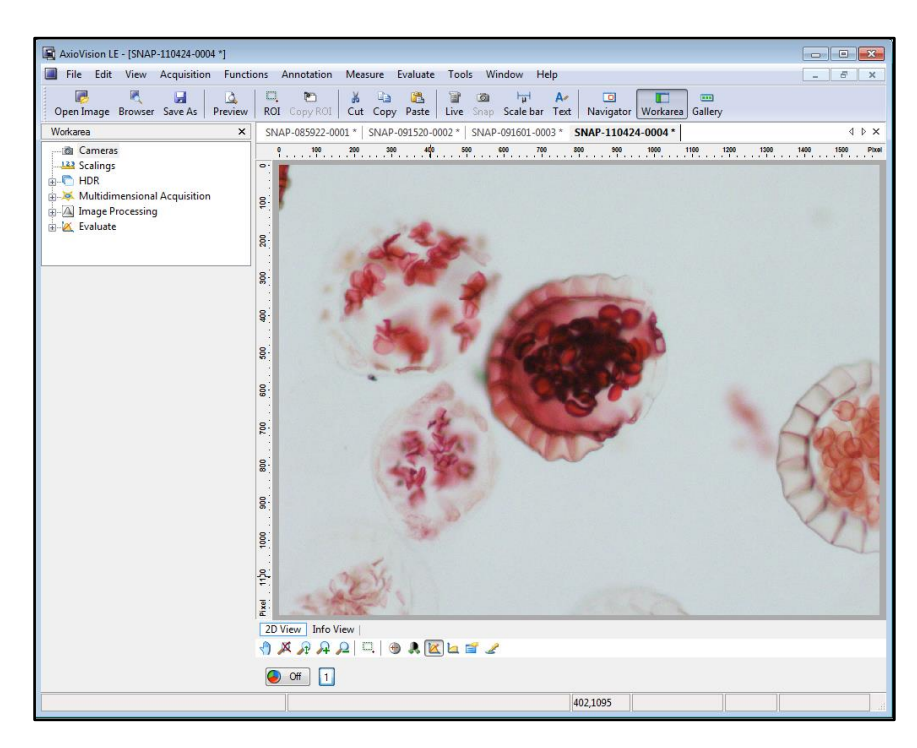

#### **Imagen adquirida**

**Nota:** Observe alrededor de la imagen, la regla que presenta AxioVision en el eje "X" en eje "Y", mostrando las medidas de la imagen capturada en pixeles. Y para nuestro caso observe que el tamaño de la imagen coincide con los valores en pixeles seleccionados en el software origen (1600 x1200). No olvide anotar el lente que utilizó para tomar la fotografía.

# <span id="page-29-0"></span>Medición y escala en fotomicrografías

- 1. Para hacer la medición de una estructura dentro de la fotomicrografía es necesario crear previamente las escalas en el software AxioVision (anexos). La escala básicamente es una relación pixel/longitud. Se debe contar con la escala de medición para cada tipo de lente disponible en el microscopio (4X, 10X, 40X, 100X).
- 2. La creación y uso de escalas de medición en Axiovisión requiere tres pasos básicos

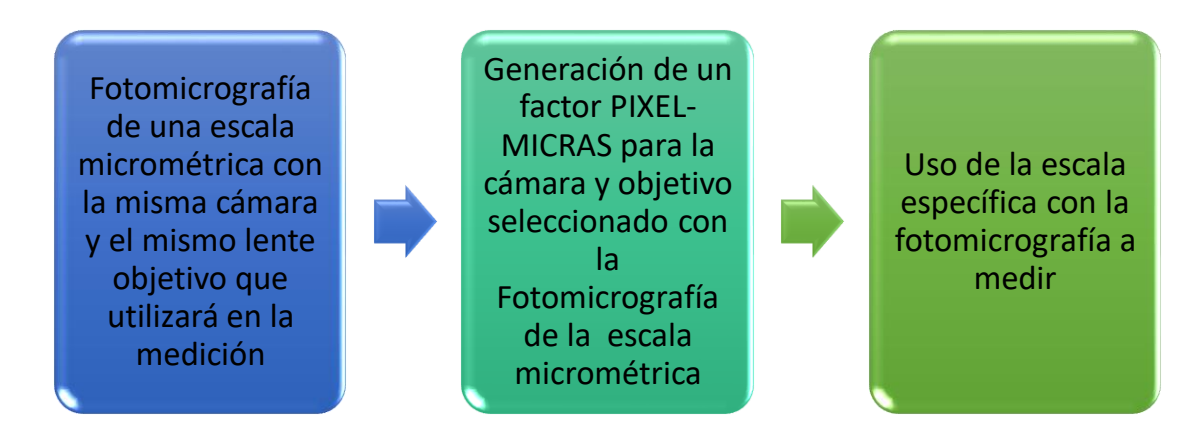

(La creación de las escalas se describe en el anexo.)

- 3. Si ya cuenta con las escalas configuradas, continúe con los siguientes pasos para realizar la medición.
- 4. Debe activar la escala específica para esta imagen. Para ello ubíquese en la parte izquierda de la interfaz del programa en el **Área de Tareas** (Workarea) y haga clic en Scalings.

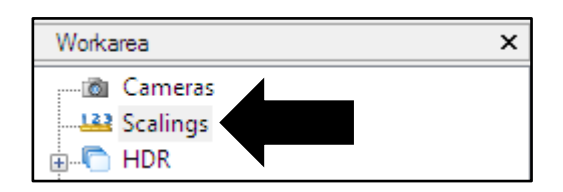

5. En la sección de escalas disponibles seleccione la escala según la amplificación del lente con el que observó la placa. Por ejemplo, si la foto fue tomada con el lente 4X, seleccione la escala para 4x.

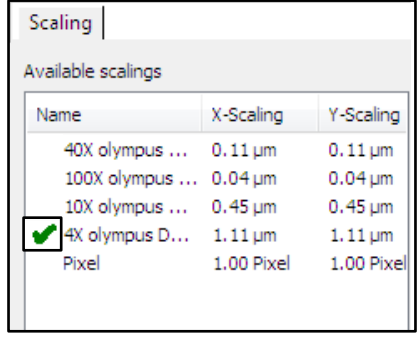

6. Haga clic en "**activar**" **Activate** v luego en "**aplicar**" **Apply to image** Note que cambiaron los valores de las reglas alrededor de la imagen, de **pixeles a micras**.

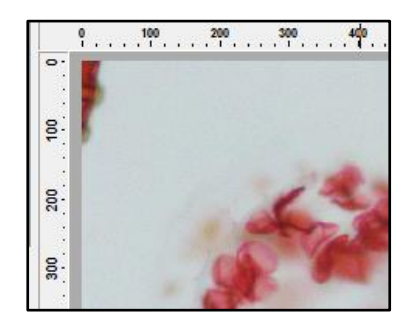

7. Para hacer la medición de una estructura, haga clic en Measure (medida) y luego en Length (Longitud) **Length** Note como cambia el punto de mouse. Colóque el puntero en el punto inicial de donde va a medir y arrástrelo con clic sostenido hasta el punto final y suelte el clic. Observará como se crea una línea con el valor en micras de la longitud que ha medido.

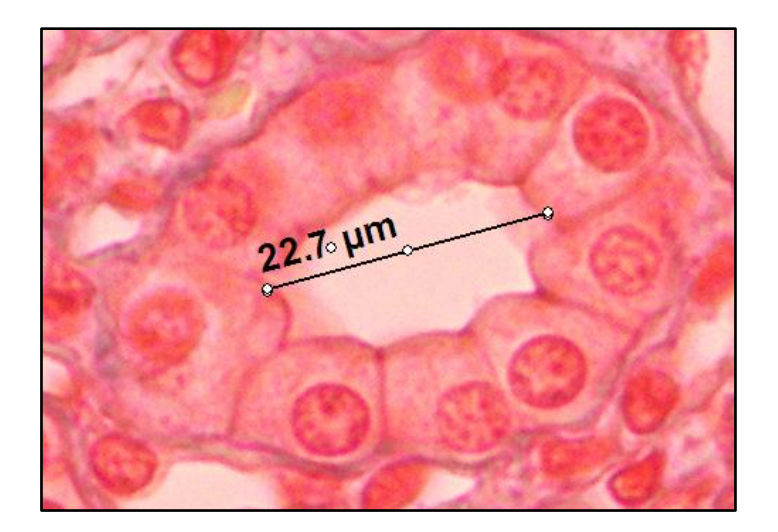

8. Para agregar la escala a la imagen busque el icono en la Barra Estándar de Accesos Directos, y haga ᡰ᠊ᡆᡰ

clic en Scale Bar . Ahora colóquese sobre la imagen y haga clic sostenido en la parte inferior o superior de la imagen y mueva el mouse horizontalmente para agregar la escala.

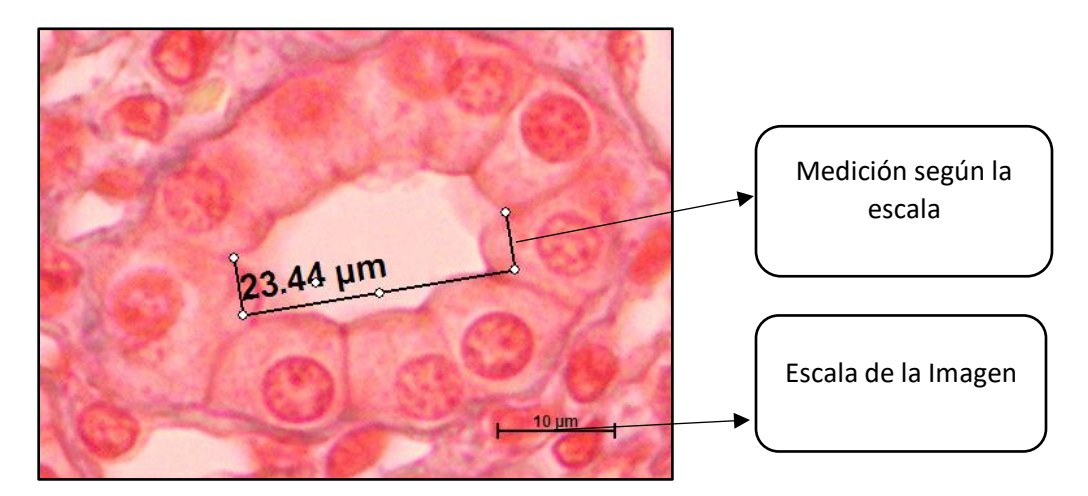

Puede realizar este proceso con cualquiera de los lentes utilizados.

## <span id="page-31-0"></span>Rotulación y anotaciones

1. Ya hemos hecho anotaciones en una imagen anteriormente al añadir una escala o agregar una línea de medición. Es posible que desee agregar más anotaciones (como texto, líneas, etc.) utilizando las opciones del menú **Annotation** (**Anotaciones)**. Para ello haga clic en el Menú **Annotation**, y en el listado haga clic en **Text**. La última acción crea un cuadro de texto sobre la imagen que nos permite etiquetar o hacer un comentario acerca de una estructura. Agregue un texto.

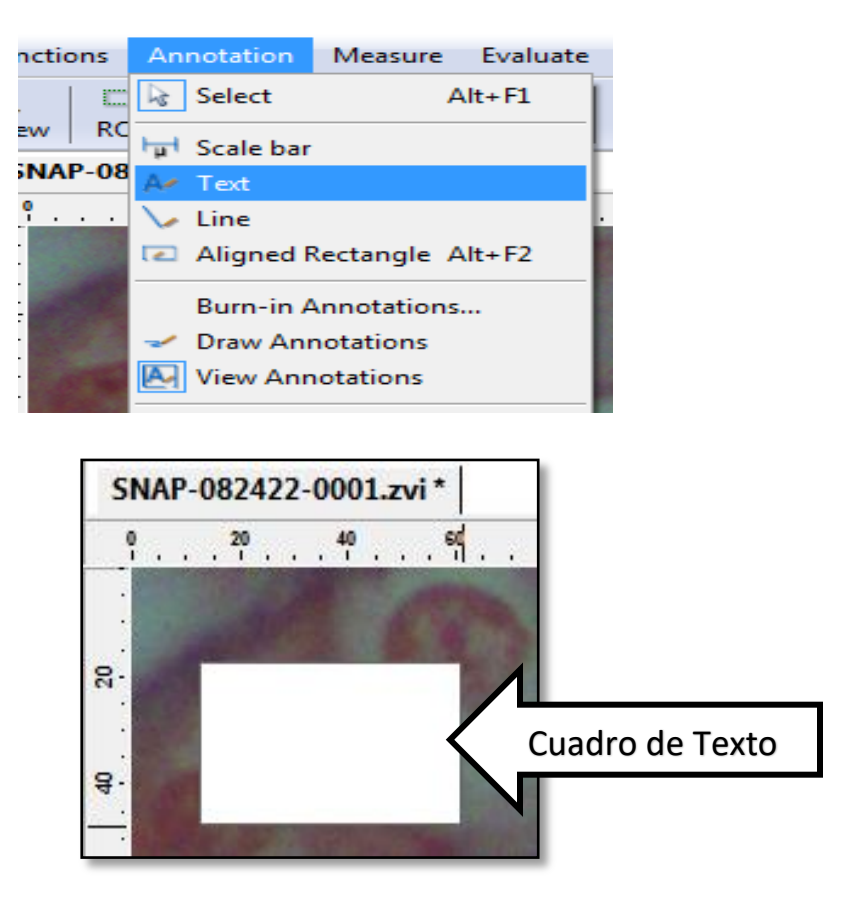

2. Para editar el texto haga clic en el menú **Annotation** y en el menú que se despliegue haga clic en la opción **Draw Annotations** (Dibujar anotaciones), abrirá una nueva ventana donde podemos editar las **mediciones**, **etiquetas, líneas, barra de escala y rectángulo alineado** que estén sobre la imagen. Observe a la derecha de esta ventana un listado de las anotaciones activas.

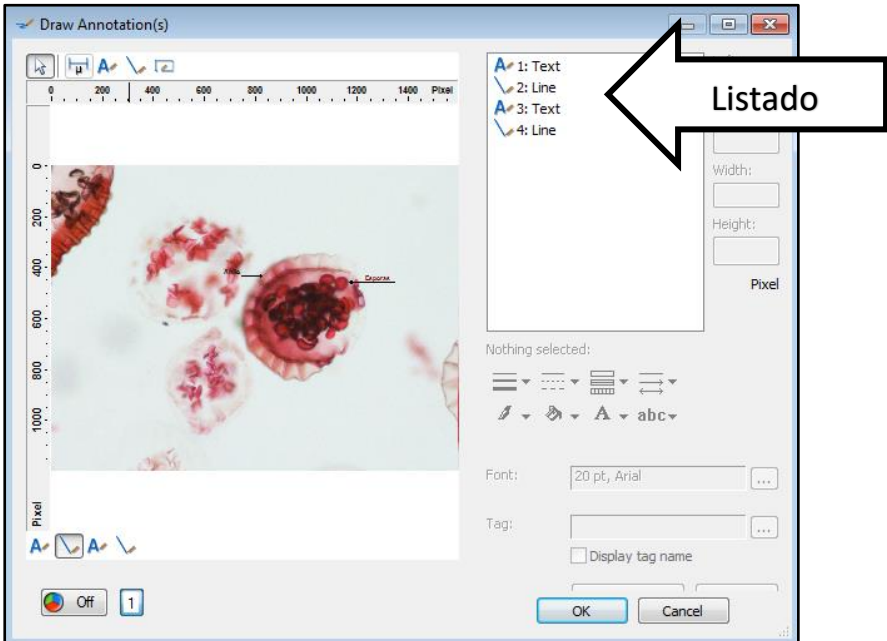

3. Si desea hacer un cambio en una anotación, seleccionela (texto, línea, medición, etc.) y ubíquese en **Settings for Select Items** (Configuraciones de los elementos seleccionados) donde podemos cambiar el color, el estilo, la forma y hasta el tamaño.

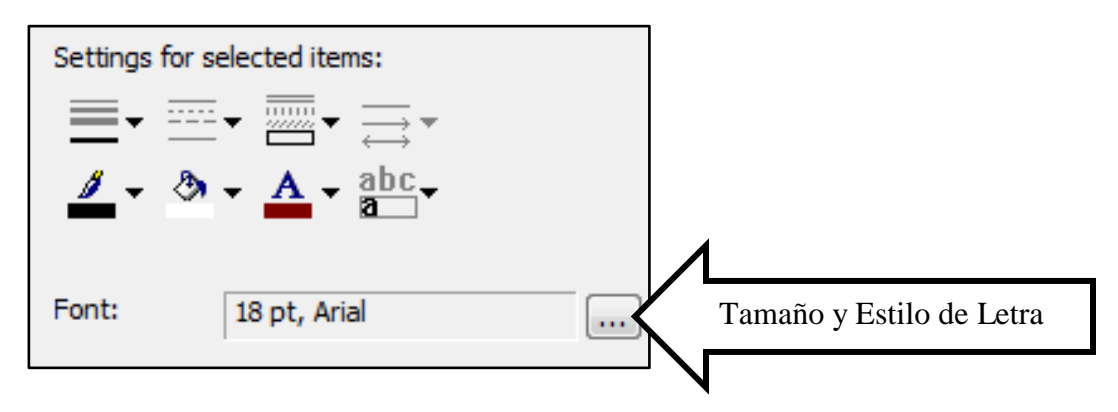

4. Si desea señalar una estructura con una línea, haga clic nuevamente en el menú **Annotation** y seleccione la opción **Line**. Para dibujar una línea sobre la estructura haga clic sostenido y arrastre el mouse de un lado a otro. lo que provocará su trazado.

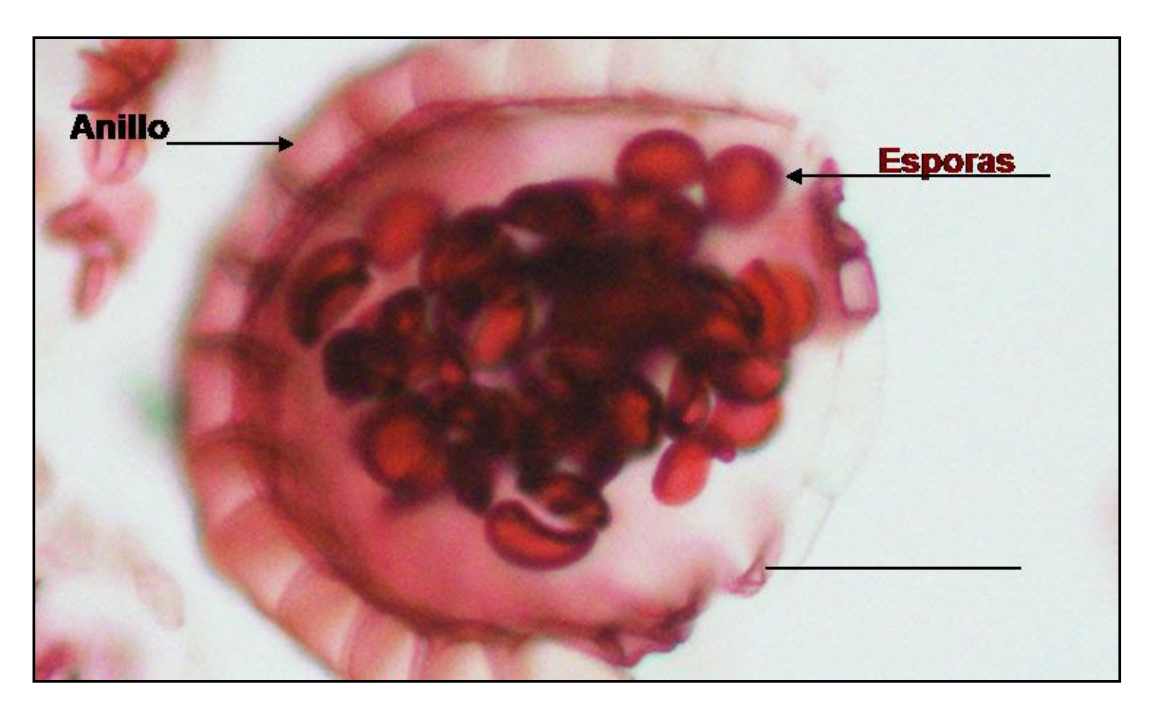

**5.** Como observará, se creó una línea sobre la imagen. Si desea cambiar la línea a una flecha, haga clic sobre el menú **Annotation** y seleccione la opción **Draw Annotations,** ubicándose en **Settings for Select Items** (Configuraciones de los elementos seleccionados), haga clic en **Line Style** (Estilo de línea) y seleccione la opción de flecha (la dirección úsela como a usted le convenga mejor). Además puede cambiar el color en la opción **Draw Color** (Dibujar color), para este caso seleccione el color negro, y si desea aumentar el tamaño haga clic en la opción **Line Width** (Ancho de línea).

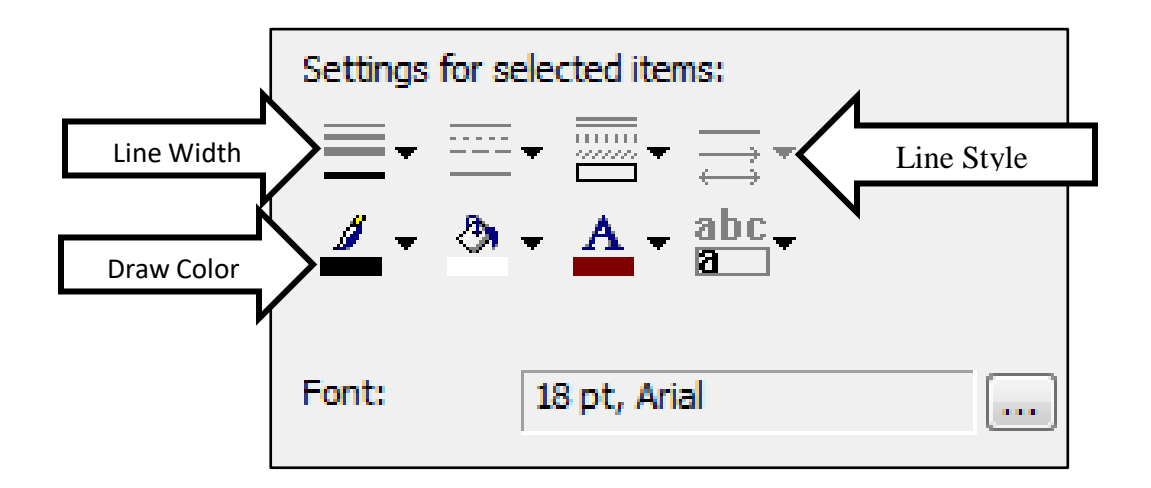

6. Cuando termine de hacer los ajustes a las etiquetas solo haga clic en el botón de **OK.** 

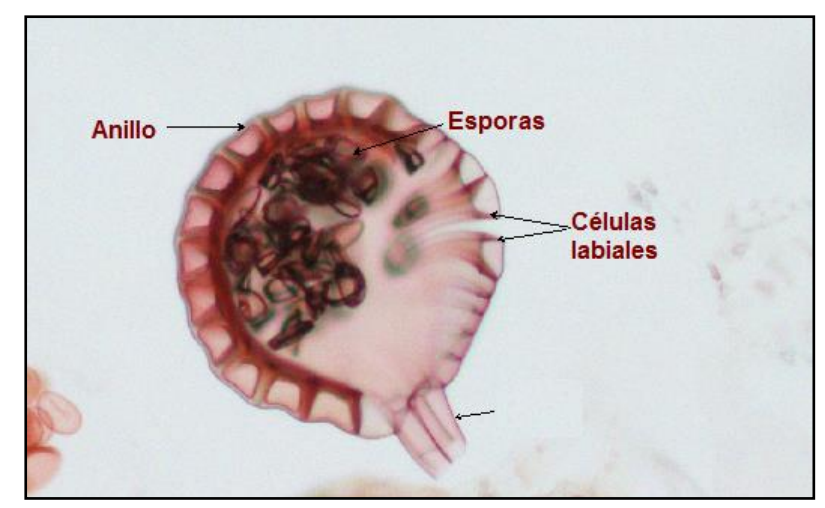

Imagen final con anotaciones

# <span id="page-34-0"></span>Generación de reporte

Axiovision permite grabar datos específicos de cada imagen y generar un reporte para cada imagen.

1. Para generar el **Reporte de la Imagen** basta con hacer clic en el icono la ubicado en la pequeña barra de herramientas en la parte inferior izquierda del área de visualización. La acción anterior nos abrirá un formato como el siguiente:

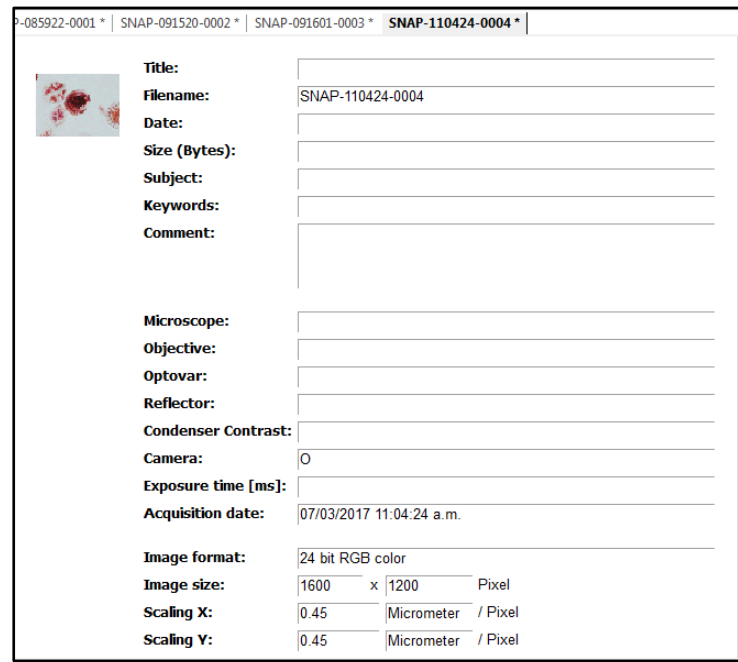

- 2. Ingrese en el reporte los datos más importantes de la imagen como nombre del archivo (se sugiere nombre resumido de la muestra y el lente objetivo utilizado), microscopio utilizado, lente objetivo, etc. En caso de no tener información dejar el campo en blanco.
- 3. Para guardar el reporte haga clic en el menú FILE, y busque la opción SAVE TO PDF y haga clic sobre ella. De esta forma guardará el reporte en formato PDF.

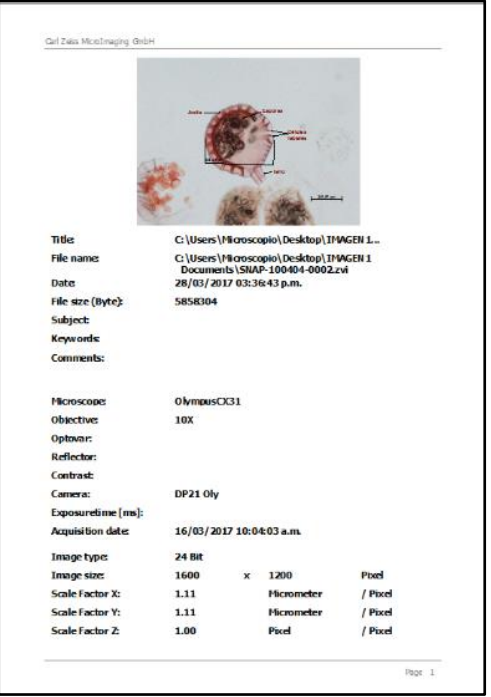

4. Para regresar a la imagen, busque la opción **2D View**, en la parte inferior izquierda del campo de visualización y haga clic sobre ella.

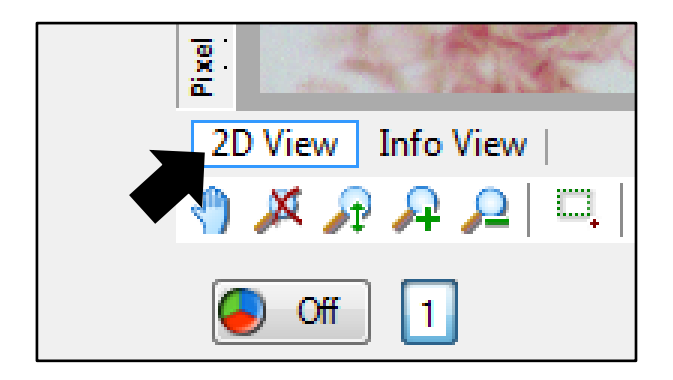

## <span id="page-36-0"></span>Guardado de las fotomicrografías procesadas

#### <span id="page-36-1"></span>Guardando la Fotografía como archivo editable

1. Se sugiere en primer lugar crear una carpeta para guardar todas las imágenes del proyecto de microscopia y sus reportes. En el menú seleccione "**File**" y haga clic en "**Save As**." Aparecerá la siguiente ventana:

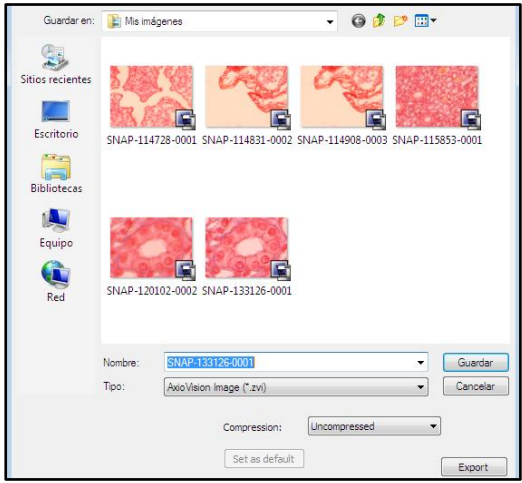

2. Revise el nombre que posee actualmente el archivo de la imagen, y si es necesario cambie el nombre (idealmente que incluya el nombre de la muestra, tipo de corte o preparación y el lente objetivo que utilizó). Para que la imagen sea editable posteriormente mediante Axiovision debe seleccionar el tipo de archivo ".zvi". Haga clic en **Guardar**.

<span id="page-37-0"></span>Guardando la Fotografía como Imagen finalizada

3. En el menú seleccione "File" y haga clic en "Save As.." Aparecerá la siguiente ventana:

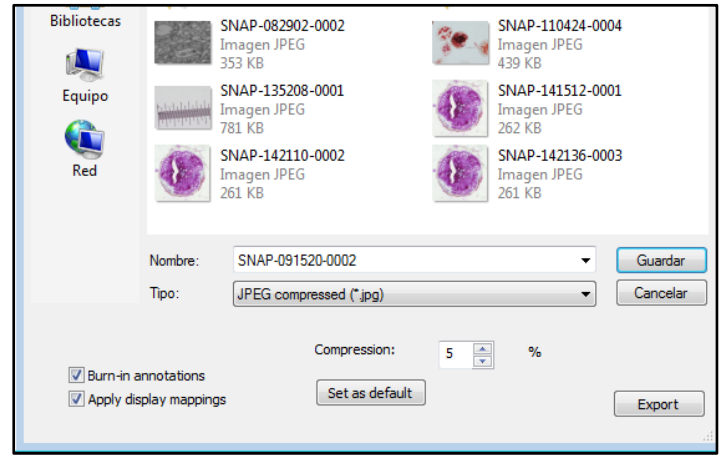

4. Seleccione el tipo de archivo que desea (como JPEG). Puede cambiar el nombre del archivo si lo desea. Haga clic en Guardar. Para finalizar cierre el software AxioVision.

# <span id="page-39-0"></span>Bibliografía

- Abramowitz, M., & Davidson, M. W. (2017). Fundamentals of Film Exposure. Olympus Corporation. Obtenido de https://www.olympus-lifescience.com/en/microscope-resource/primer/photomicrography/filmexposure/
- Abramowitz, M., Tchourioukanov, K., & Davidson, M. (2017). Exposure Metering. Olympus Corporation. Obtenido de https://www.olympus-lifescience.com/en/microscoperesource/primer/java/photomicrography/exposure/
- Biblioteca de la Universidad de Cornell. (2003). Tutorial de digitalización de imágenes: La profundidad de Bits. New York, EEUU. Universidad de Cornell. Obtenido de http://preservationtutorial.library.cornell.edu/tutorialspanish/intro/intro-04.html
- Departamento de Electrónica y Automática UNSJ. (2003). Procesamiento Digital de Imágenes. San Juan , Argentina.: Universidad Nacional de San Juan. Obtenido de http://dea.unsj.edu.ar/imagenes/recursos/Capitulo1.pdf
- Fellers, T., & Davidson, M. (2017). Color Balance in Digital Imaging. Nikon Instruments Inc. Obtenido de https://www.microscopyu.com/digital-imaging/color-balance-in-digital-imaging
- Flores, L. (s.f.). Tipos de Imagenes Digitales. Obtenido de https://aicitel.files.wordpress.com/2011/08/clase3\_pdi.pdf
- FotoNostra. (s.f.). Escala de grises (grayscale). Obtenido de http://www.fotonostra.com/glosario/escalagrisesgrayscale.htm
- Hong Kong Politechnic University. (s.f). Fundamentals of Digital Image Processing. Hong Kong, China. Obtenido de http://www.eie.polyu.edu.hk/~enyhchan/imagef.pdf
- Leon, N. (2017). Sensibilidad ISO: Qué es y Cómo Funciona. Dzoom. Obtenido de http://www.dzoom.org.es/sensibilidad-iso-que-es-y-como-funciona/
- Life Technologies. (2017). Exposure Times. Obtenido de https://www.thermofisher.com/hn/en/home/lifescience/cell-analysis/cell-analysis-learning-center/molecular-probes-school-of-fluorescence/capturinganalyzing-your-samples/exposure-times.html
- Nikon Corporation. (2017). DSLR Camera Basics. Nikon Corporation. Obtenido de http://imaging.nikon.com/lineup/dslr/basics/13/
- Olympus Corporation. (2000). INSTRUCTIONS DP21 MICROSCOPE DIGITAL CAMERA. Japón. Obtenido de http://cn.olympus.com/upload/accessory/20114/20114111522482538184.pdf
- Rodríguez, O. G. (2012). Estimación de propiedades mecánicas de aceros hipoeutectoides Utilizando técnicas de procesamiento digital de imágenes obtenidas a través de un microscopio óptico metalográfico. Santa Clara, Cuba.: Universidad Central "Marta Abreu" de Las Villas. Obtenido de http://dspace.uclv.edu.cu/bitstream/handle/123456789/3103/Oliver%20Gustavo%20Rodr%C3%ADguez%2 0Rojas.pdf?sequence=1&isAllowed=y
- Sony Corporation. (2010). Guía del usuario de Cyber-shot: Balance Blanco. New York, EEUU.:Sony Corporation of America. Obtenido de http://docs.esupport.sony.com/dvimag/DSCW530\_W550\_guide/es/contents/05/02/09/09.html
- Zeiss Group. (2008). Tutorial to get started with the AxioVision Imaging System. Oberkochen, Alemania. Obtenido de

https://applications.zeiss.com/C125792900358A3F/0/B2C385C5A78E4006C1257A4F0043C9A6/\$FILE/Axio Vision48\_TakeoffGuide.pdf

# **ANEXO**

## **PASOS PARA CREAR ESCALAS EN AXIOVISION**

- <span id="page-41-0"></span>1. Existen dos formas de crear factores de escala en AxioVision. En primer lugar, puede definir y almacenar manualmente los factores de escala utilizando imágenes adquiridas de un **Portaobjetos Micrómetro (o escala micrométrica).** En segundo lugar, puede utilizar la escala automática y permitir a AxioVision calcular el factor de escala para usted al utilizar un microscopio con cámara de la marca Axiovision. Aquí discutiremos solamente la escala manual. Se debe crear la escala para cada lente objetivo del microscopio.
- 2. Para iniciar la creación de una escala seleccione **Scaling** (Escala) en **Workarea** (área de trabajo). Esta acción le abrirá una pequeña ventana con las escalas configuradas. De forma predeterminada, Axiovision muestra una escala de pixeles.

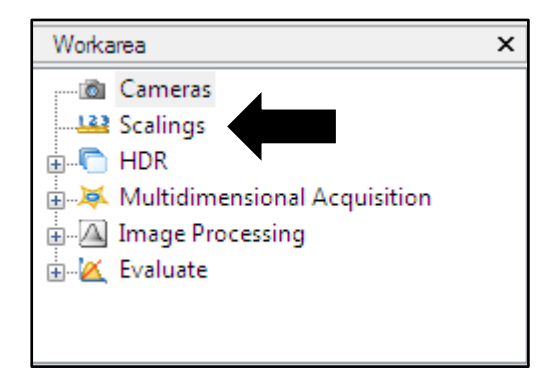

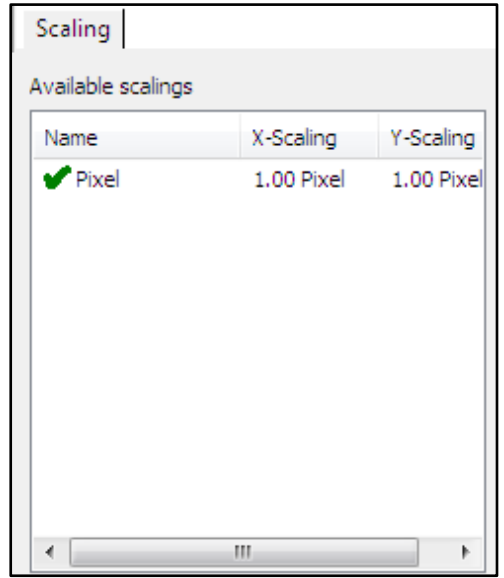

3. Para crear una escala se debe adquirir una imagen de una Escala Micrométrica (portaobjetos con escala micrométrica) usando el objetivo que queremos calibrar. La imagen debe ser generada con la misma resolución de las imágenes que analizará después (en nuestro caso 1600 x1200). Si ya cuenta con la imagen de la escala micrométrica, en la **ventana de escalas** haga clic en el botón **Advanced** (Avanzadas) y luego en **New** (nuevo) para iniciar el asistente de creación de escalas. Se abrirá una nueva ventana

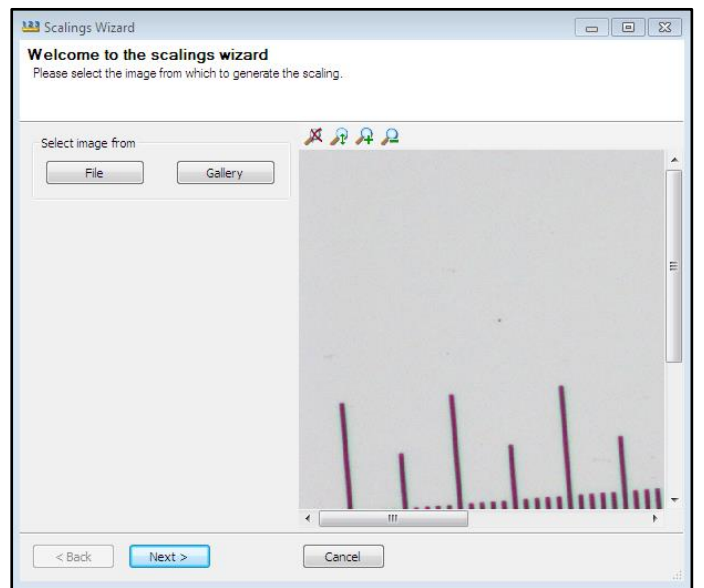

- 4. Si la imagen de la escala estaba activa aparecerá en la ventana de la imagen, de lo contrario, seleccione galería o debe cargarla desde un archivo. Una vez que haya seleccionado su imagen, **haga clic en Siguiente.**
- 5. Ahora seleccione el método de calibración **Single distance** (distancia única) y haga clic en siguiente.

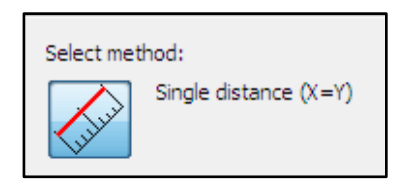

6. Dibuje una línea en la imagen entre dos puntos distantes de la escala, idealmente la mayor longitud posible para aumentar la precisión. Debe calcular la longitud de la línea, basándose en los valores de cada línea de la escala micrométrica. En nuestro ejemplo, cada línea de división representa 0.01 mm, por lo que la longitud medida es 0.6 mm (600 micras, o micrómetros).

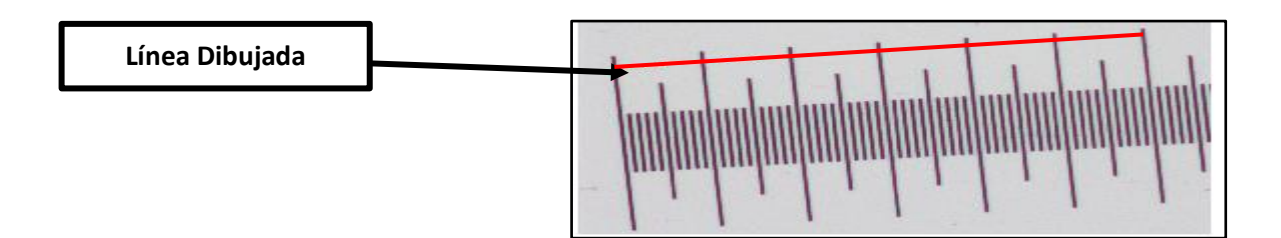

7. Al determinar la longitud de la línea dibujada, introduzca estos valores para establecer el factor de la escala (0.6 mm o 600 micras).

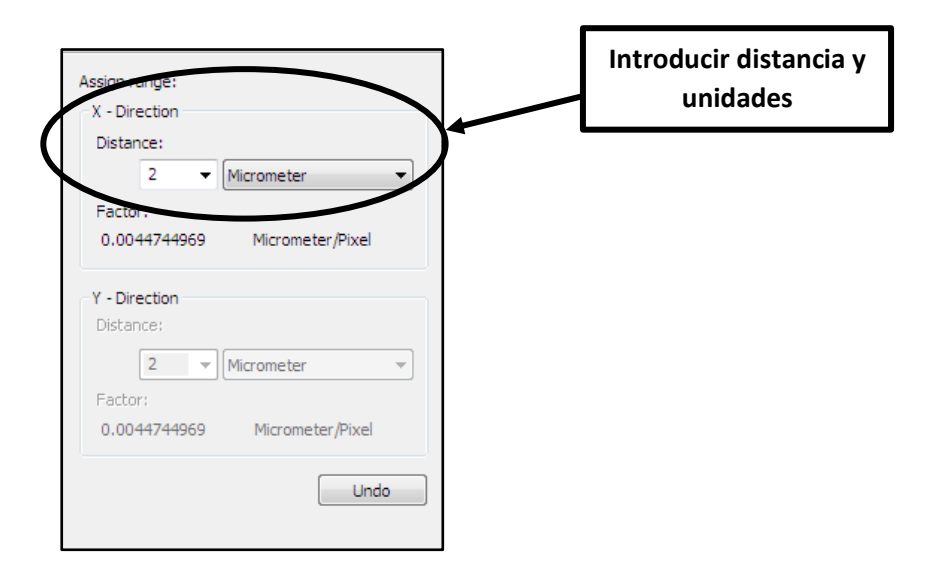

8. Finalmente haga clic en el botón  $\Box$  Finish  $\Box$  e ingrese un nombre para su escala en el cuadro que aparece y haga clic en aceptar. Idealmente para el nombre de la escala nueva, incluya Objetivo, microscopio y cámara utilizada. Y luego haga clic en OK

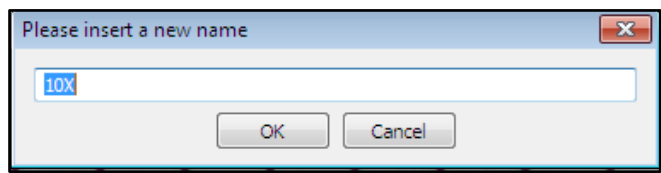

9. Observe que la escala nueva se ingresa en la lista de escalas.

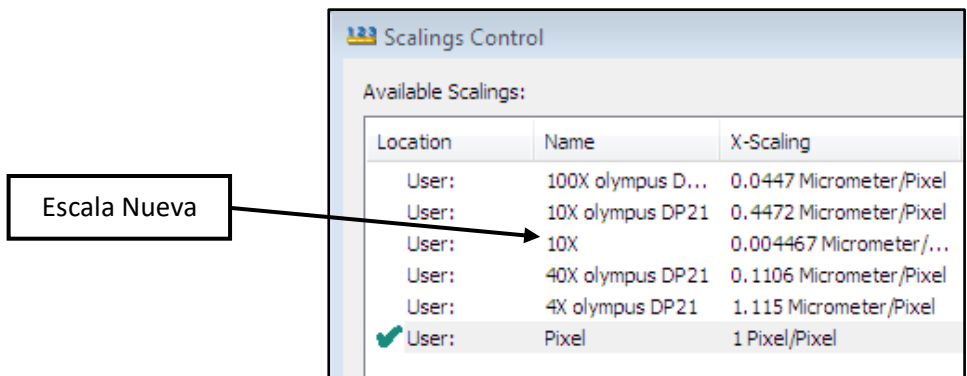

10. Repita este mismo procedimiento para el resto de los lentes objetivos.

*"!!Cuán grandes son sus señales, y cuán potentes sus maravillas!..."*

# **Daniel 4:3**

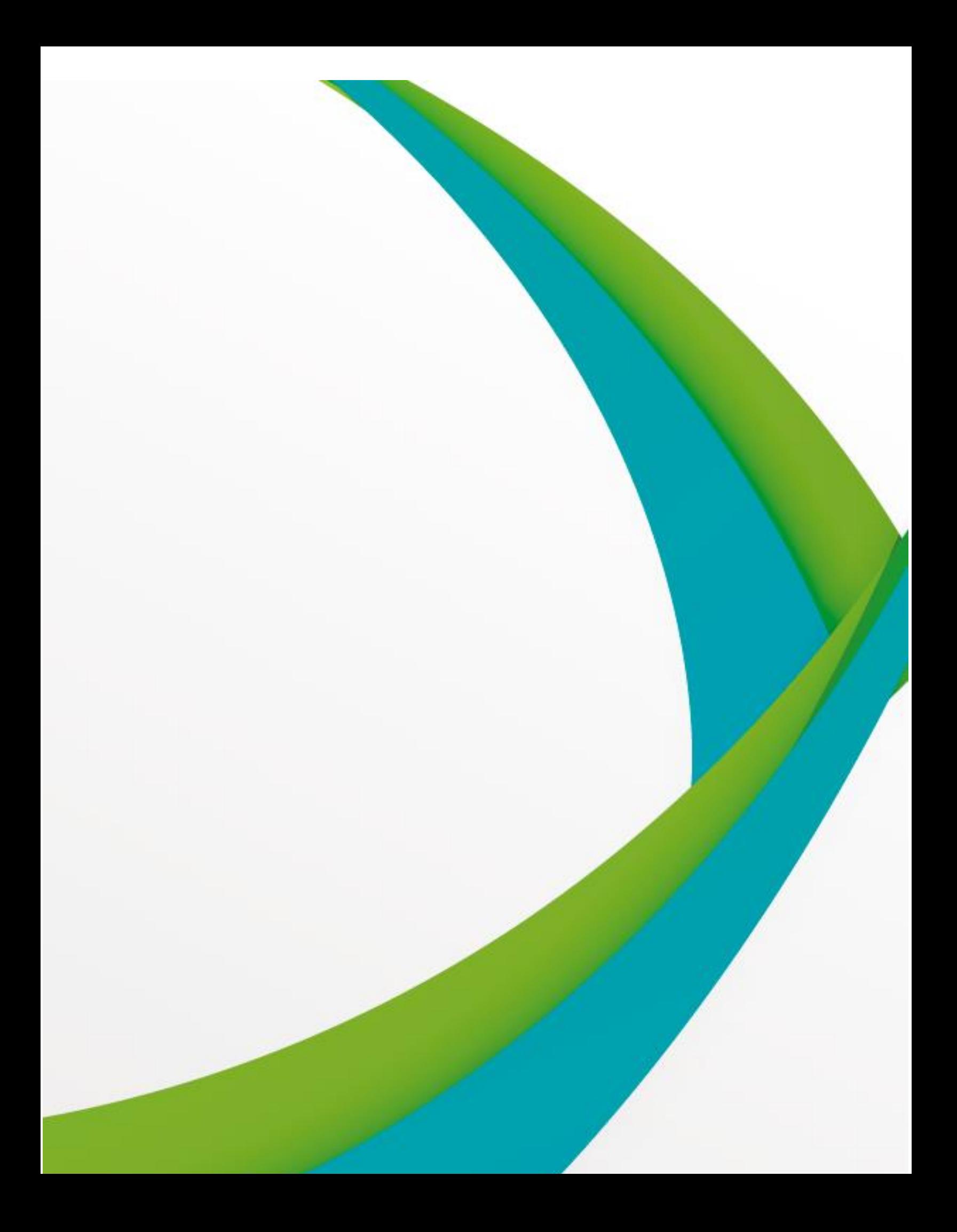